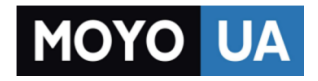

**[СТАРАЕТСЯ ДЛЯ МЕНЯ](https://www.moyo.ua/?utm_source=PDF&utm_medium=cpc&utm_campaign=Huawei%20Y6%20Pro%20Dual)**

### Каталог [смартфонов](https://www.moyo.ua/telecommunication/smart/?utm_source=PDF&utm_medium=cpc&utm_campaign=Huawei%20Y6%20Pro%20Dual)

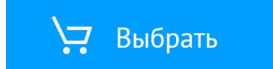

# **HUAWEI Y6**

## Руководство пользователя

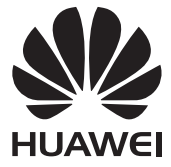

## **Содержание**

### **[Введение](#page-5-0)**

### **Новые [функции](#page-6-0)**

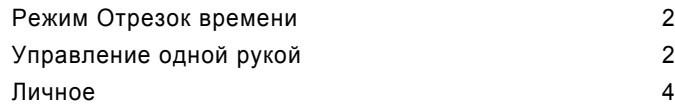

### **Начало [работы](#page-10-0)**

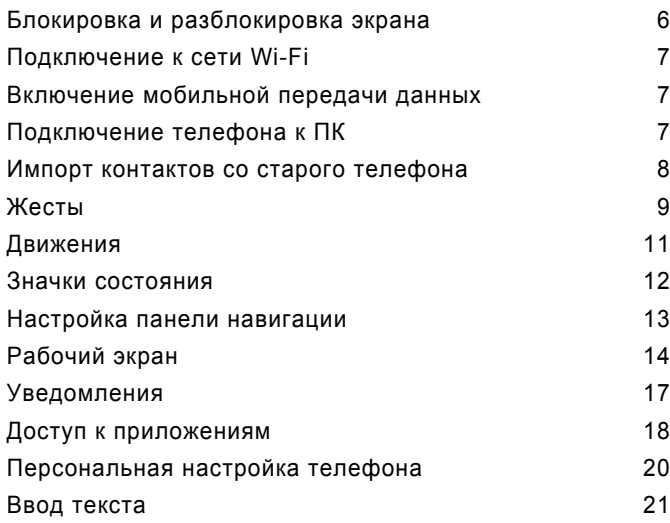

### **Вызовы и [контакты](#page-30-0)**

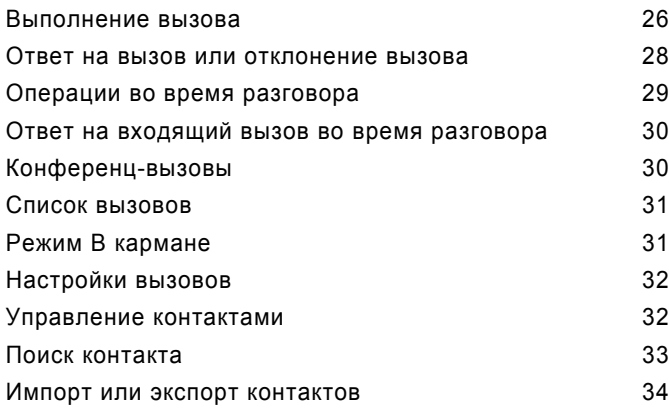

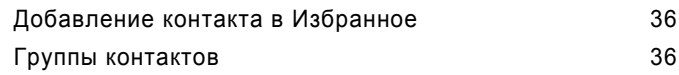

### **[Сообщения](#page-42-0) и эл. почта**

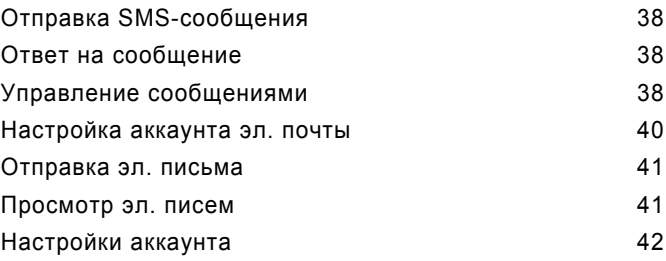

### **Камера и [галерея](#page-47-0)**

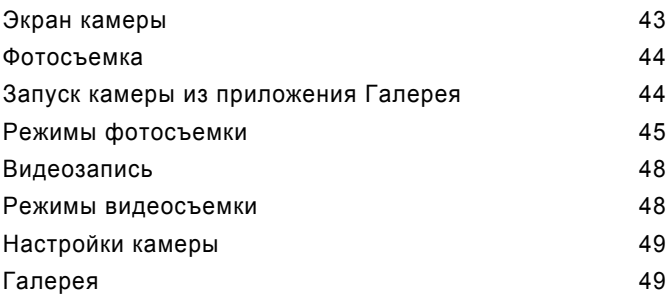

### **[Музыка](#page-56-0) и видео**

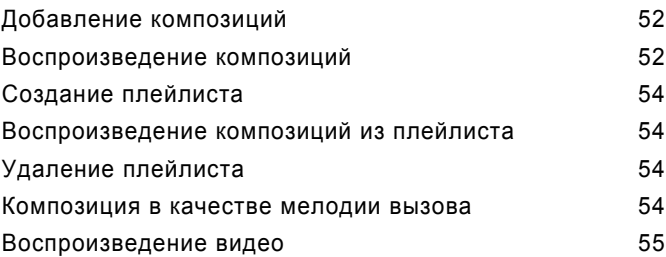

### **Сеть и [передача](#page-60-0) данных**

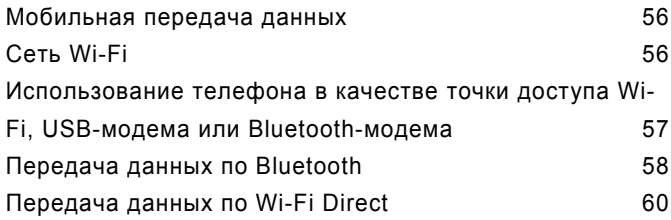

### **[Приложения](#page-66-0)**

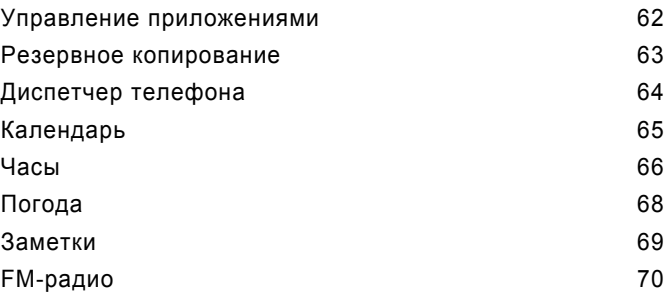

### **[Настройки](#page-76-0) телефона**

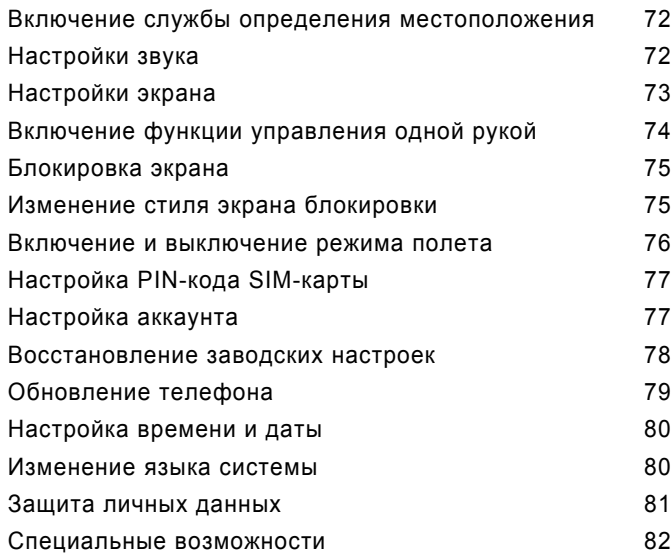

### **[Уведомления](#page-87-0)**

## <span id="page-5-0"></span>**Введение**

В данном руководстве описываются функции телефонов, на которых установлен интерфейс EMUI 3.1.

Все изображения в данном руководстве приведены для справки. Внешний вид приобретенного продукта может отличаться от изображенного на рисунках.

Описанные в данном руководстве функции могут быть недоступны на некоторых телефонах или могут не поддерживаться некоторыми операторами.

#### **Символы и определения**

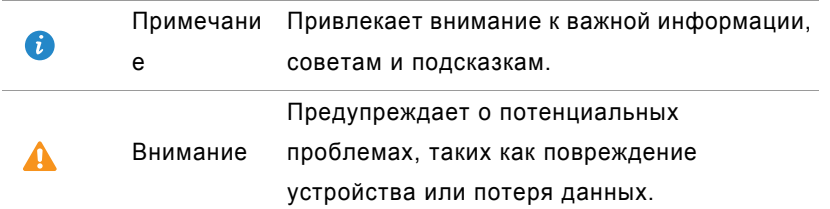

#### **Дополнительная информация**

Дополнительную информацию можно найти в кратком руководстве пользователя, входящем в комплект поставки.

На веб-сайте <http://consumer.huawei.com/en/> можно загрузить руководства пользователя , посмотреть ответы на часто задаваемые вопросы и ознакомиться с положениями политики конфиденциальности.

Правовая информация приведена в разделе **Настройки** > **О телефоне** > **Правовая информация**.

На веб-странице <http://consumer.huawei.com/en/support/hotline/> можно найти актуальную контактную информацию в Вашей стране или регионе.

## <span id="page-6-0"></span>**Новые функции**

### <span id="page-6-1"></span>**Режим Отрезок времени**

Этот режим позволяет запечатлеть медленную трансформацию объектов съемки, например восход или закат солнца.

- **1** На рабочем экране нажмите **[6] Камера**.
- **2** Проведите влево или вправо, чтобы выбрать **Отрезок времени**.
- **3** Нажмите чтобы начать запись.
- **4** Нажмите  $\Box$ , чтобы остановить запись. Снятое видео будет воспроизводиться в ускоренном режиме.

### <span id="page-6-2"></span>**Управление одной рукой**

Этот режим позволяет повысить удобство использования телефонов с большим экраном и скорость обмена визитками с QR-кодом с друзьями.

#### **Управление одной рукой**

- **1** На рабочем экране нажмите  **Настройки**.
- **2** В разделе **Все** нажмите **Управление одной рукой** > **Управление одной рукой**.
- **3** Включите **Управление одной рукой**. После включения этой функции можно переместить виртуальную панель навигации в любую сторону экрана и управлять телефоном одной рукой.

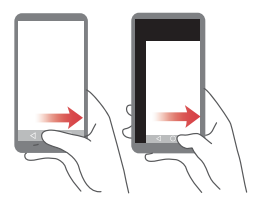

 $\hat{B}$  Эта функция доступна только на телефонах с поддержкой виртуальной

панели навигации. Если вместо панели навигации используются кнопки навигации умной пленки, эта функция будет недоступна.

#### **Перемещение клавиатуры**

- **1** На рабочем экране нажмите  **Настройки**.
- **2** В разделе **Все** нажмите **Управление одной рукой** > **Перемещение клавиатуры**.
- **3** Включите **Перемещение клавиатуры**. После включения этой функции Вы сможете перемещать клавиатуру набора номера, QWERTY-клавиатуру или экран вызовов в удобную сторону, нажимая на стрелки с каждой стороны экрана.

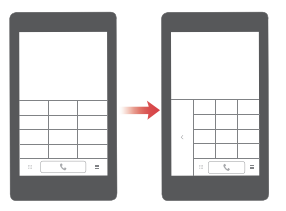

Эта функция может быть недоступна на некоторых телефонах.

#### **Перемещение экрана**

Если на экране списка контактов, набора номера, сообщений или эл. почты Вы не можете использовать элементы, расположенные в верхней части экрана, нажмите и удерживайте верхнюю область экрана, перетащите ее вниз и затем отпустите палец (через 1 секунду) - весь интерфейс переместится вниз ближе к большому пальцу руки.

Чтобы посмотреть карточку с личной контактной информацией и QR-кодом, в списке контактов, на экране набора номера или в списке сообщений потяните экран вниз и отпустите палец. Ваши друзья смогут просканировать QR-код и получить Ваш номер телефона.

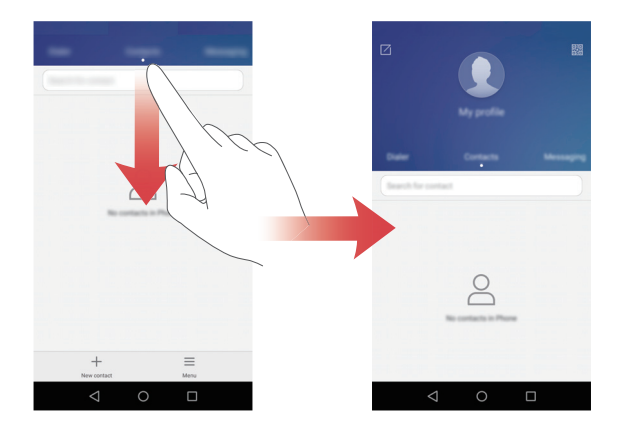

### <span id="page-8-0"></span>**Личное**

Чтобы закрыть доступ к важным файлам и личным данным, храните их в папке Личное.

#### **Включение функции Личное**

**1** На рабочем экране нажмите **Файлы**.

- **2** В разделе **Категории** или **Память устройства** нажмите **Личное**.
- **3** Нажмите **Включить**.
- **4** Следуя инструкциям на экране, введите пароль к папке Личное и настройте секретный вопрос, затем нажмите **Выполнить**.

#### **Добавление файлов в папку Личное**

- На рабочем экране нажмите **Файлы**.
- В разделе **Категории** или **Память устройства** нажмите **Личное**.
- Введите пароль, затем нажмите **Выполнить**.
- Нажмите **Добавить**.
- Следуя инструкциям на экране, выберите файлы, которые хотите добавить в папку Личное.
- Нажмите **Добавить**, чтобы добавить выбранные файлы в папку Личное.

## <span id="page-10-0"></span>**Начало работы**

### <span id="page-10-1"></span>**Блокировка и разблокировка экрана**

#### **Блокировка экрана**

- Способ 1: Нажмите на кнопку питания, чтобы заблокировать экран вручную.
- Способ 2: Если телефон не используется в течение определенного времени, экран блокируется автоматически.

#### **Разблокировка экрана**

Если экран выключен, нажмите на кнопку питания, чтобы включить его. Проведите пальцем в любом направлении, чтобы разблокировать экран.

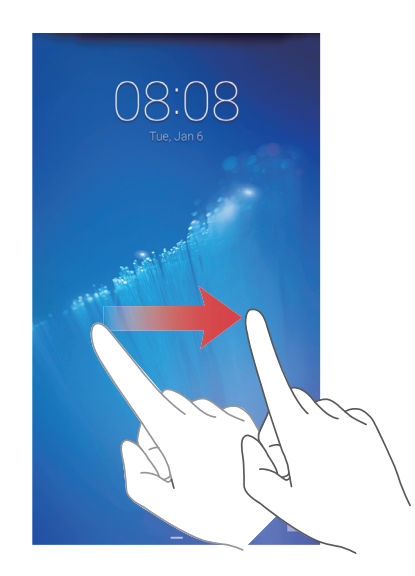

### <span id="page-11-0"></span>**Подключение к сети Wi-Fi**

- **1** Проведите пальцем вниз по строке состояния, чтобы открыть панель уведомлений.
- **2** В разделе Значки нажмите и удерживайте значок  $\widehat{P}$ . чтобы открыть экран настроек Wi-Fi.
- **3** Включите Wi-Fi. Начнется поиск доступных сетей Wi-Fi. Результаты поиска будут отображаться на экране телефона.
- **4** Выберите сеть Wi-Fi, к которой хотите подключиться. Если это закрытая сеть Wi-Fi, введите пароль для подключения к ней.

### <span id="page-11-1"></span>**Включение мобильной передачи данных**

- **1** Проведите пальцем вниз по строке состояния, чтобы открыть панель уведомлений.
- **2** В разделе Значки нажмите  $\Omega$  и включите мобильную передачу данных.

**В. Когда Вам не нужен доступ в Интернет**, выключайте мобильную передачу данных. Это позволит снизить расход батареи и сократить трафик данных.

### <span id="page-11-2"></span>**Подключение телефона к ПК**

С помощью USB-кабеля подключите телефон к ПК. Следуя инструкциям на экране, выберите способ соединения для передачи фото, видео, композиций и других файлов между телефоном и ПК.

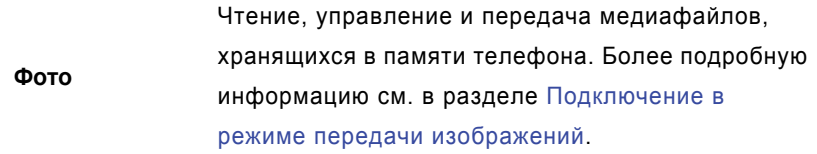

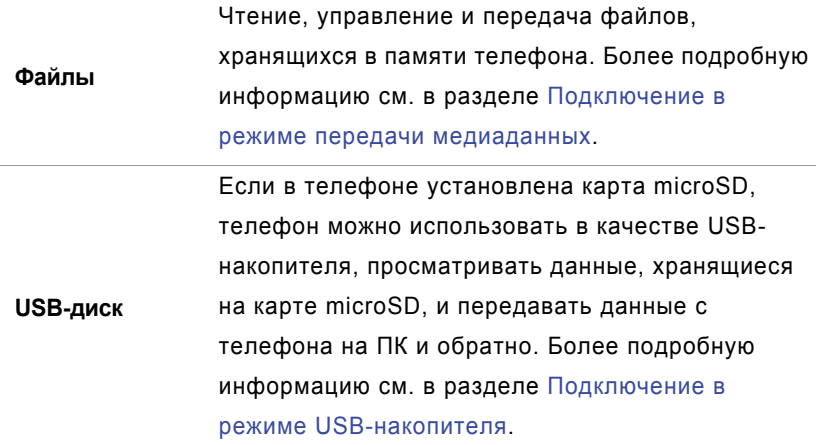

### <span id="page-12-0"></span>**Импорт контактов со старого телефона**

Вы можете импортировать контакты со старого телефона следующим образом:

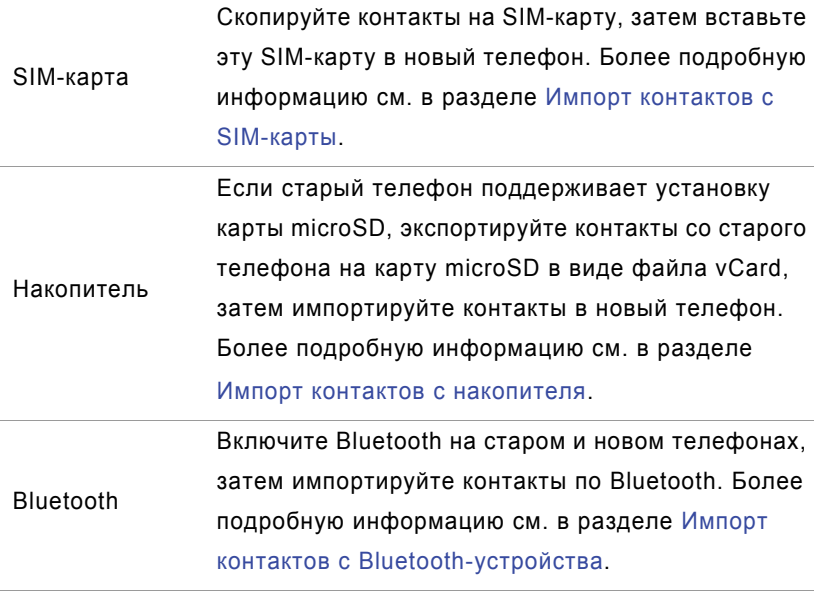

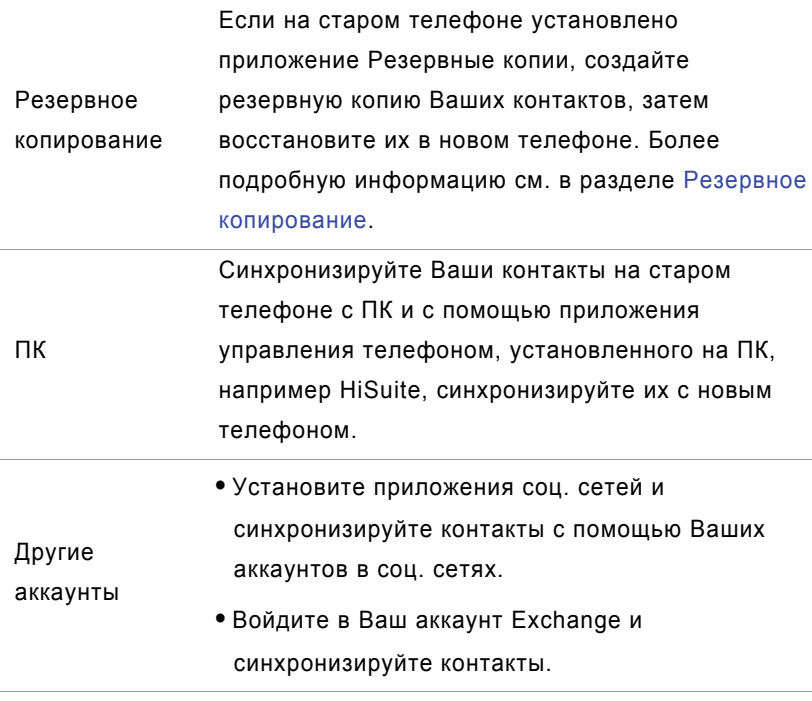

### <span id="page-13-0"></span>**Жесты**

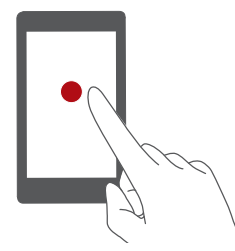

**Нажатие**: Нажмите на элемент один раз. Например, нажмите, чтобы подтвердить действие или открыть приложение.

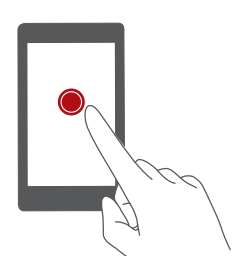

**Нажатие и удержание**: Нажмите и удерживайте палец на экране 2 секунды или дольше. Например, нажмите и удерживайте пустую область рабочего экрана, чтобы открыть режим редактирования.

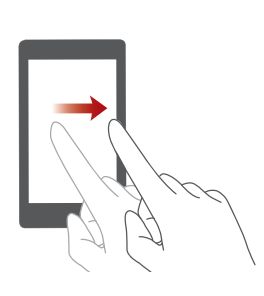

**Проведение**: Проведите пальцем вертикально или горизонтально по экрану. Например, проведите пальцем право или влево в разделе **Уведомления** панели уведомлений, чтобы удалить уведомление. Проведите горизонтально или вертикально для переключения между окнами рабочего экрана, перемещения по документу и выполнения других действий.

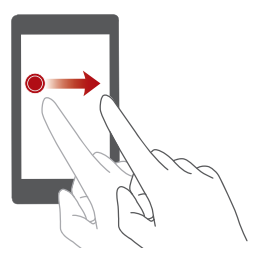

**Перетаскивание**: Нажмите и удерживайте элемент, затем переместите его в другое место. Например, таким образом можно изменять порядок расположения значков приложений и виджетов на рабочем экране.

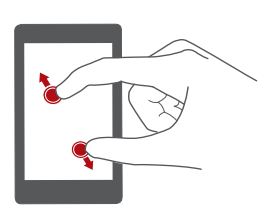

**Разведение двух пальцев**: Разведите два пальца на экране. Например, разведите два пальца, чтобы увеличить размер картинки или изображения вебстраницы.

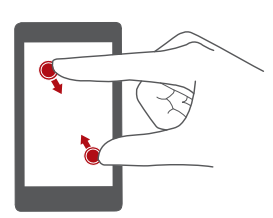

**Сведение двух пальцев**: Сведите два пальца на экране. Например, сведите два пальца, чтобы уменьшить размер картинки или изображения вебстраницы.

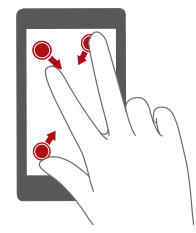

**Сведение трех пальцев**: На рабочем экране сведите три пальца вместе, чтобы отобразить миниатюры рабочего экрана.

### <span id="page-15-0"></span>**Движения**

Эта функция позволяет управлять телефоном с помощью простых движений и жестов. Например, можно выключить звук телефона, перевернув его, или быстро ответить или выполнить вызов, поднеся телефон к уху.

- **1** На рабочем экране нажмите  **Настройки**.
- **2** В разделе **Все** нажмите **Движения**.
- **3** На экране **Движения** выберите движение и определите действие, которое это движение будет выполнять.
	- **Перевернуть**: Выключение звука или вибросигнала при поступлении входящего вызова, включении сигнала будильника или таймера.

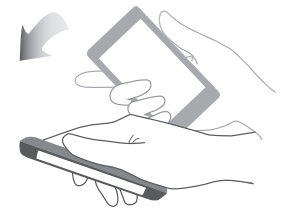

**• Встряхнуть**: Нажмите и удерживайте пустую область рабочего экрана, чтобы открыть режим редактирования. Потрясите телефон, чтобы изменить порядок значков на рабочем экране.

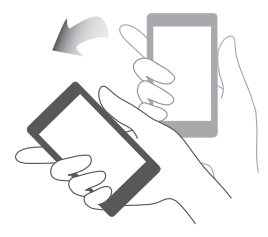

**• Двойное нажатие**: Дважды нажмите на экран, чтобы включить его.

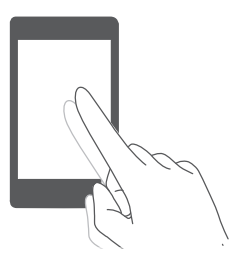

**• Начертить**: Когда экран телефона выключен, начертите букву, чтобы открыть соответствующее приложение.

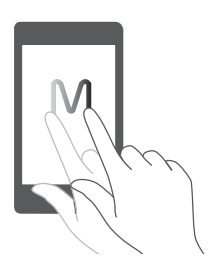

Возможно, Ваш телефон не поддерживает все перечисленные жесты.

### <span id="page-16-0"></span>**Значки состояния**

Значки состояния могут отличаться в зависимости от региона или оператора.

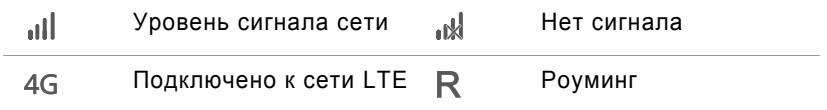

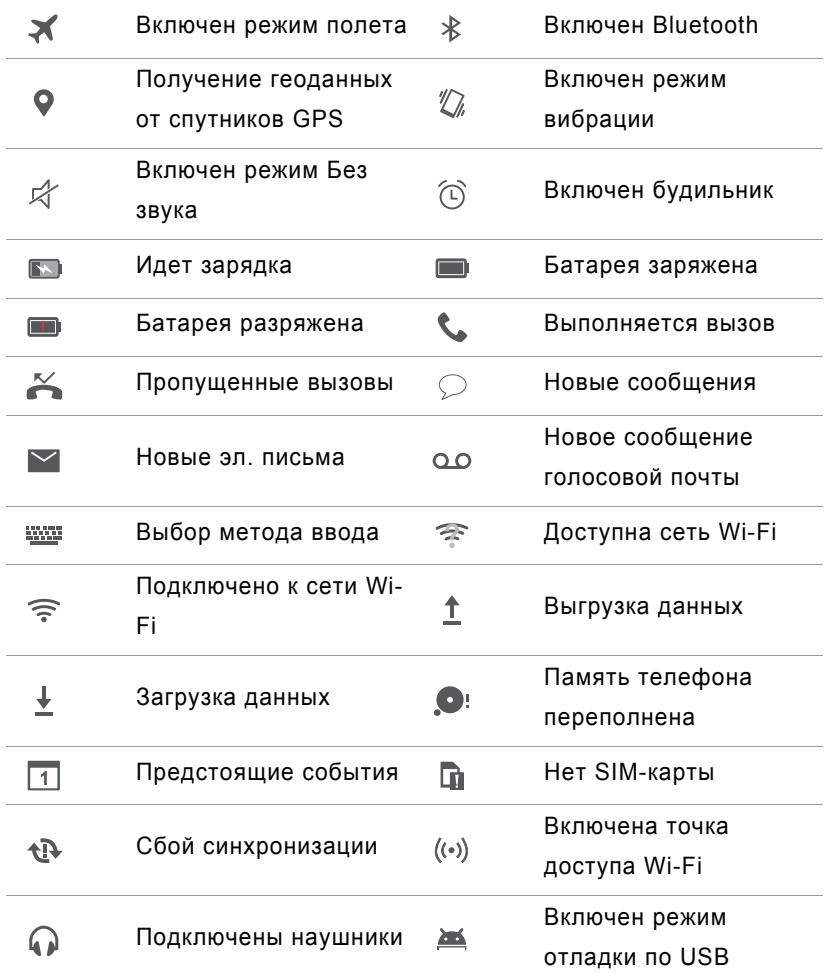

### <span id="page-17-0"></span>**Настройка панели навигации**

- **1** На рабочем экране нажмите <sup>(2)</sup> Настройки.
- **2** В разделе **Все** нажмите **Панель навигации**.
- **3** Выберите одну из виртуальных панелей навигации, чтобы настроить собственную панель. При выборе панели навигации, на которой есть кнопка

 $\overline{\overline{\mathbb{V}}}$  , нажмите  $\overline{\overline{\mathbb{V}}}$  , чтобы быстро открыть панель уведомлений.

Эту функция доступна только на телефонах с поддержкой виртуальных кнопок.

### <span id="page-18-0"></span>**Рабочий экран**

На рабочем экране расположены Ваши любимые виджеты и значки всех приложений. В отличие от традиционного списка приложений, такая форма отображения предоставляет более удобный и прямой доступ к приложениям.

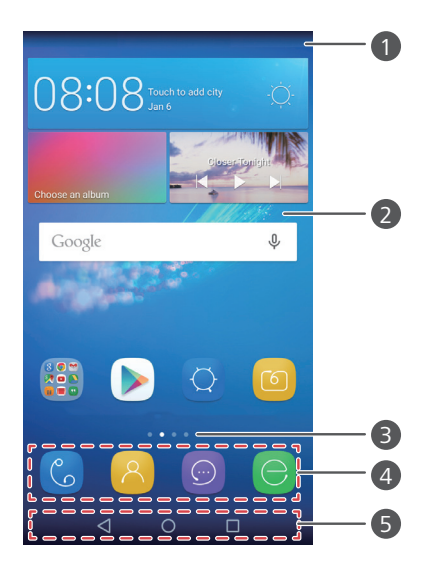

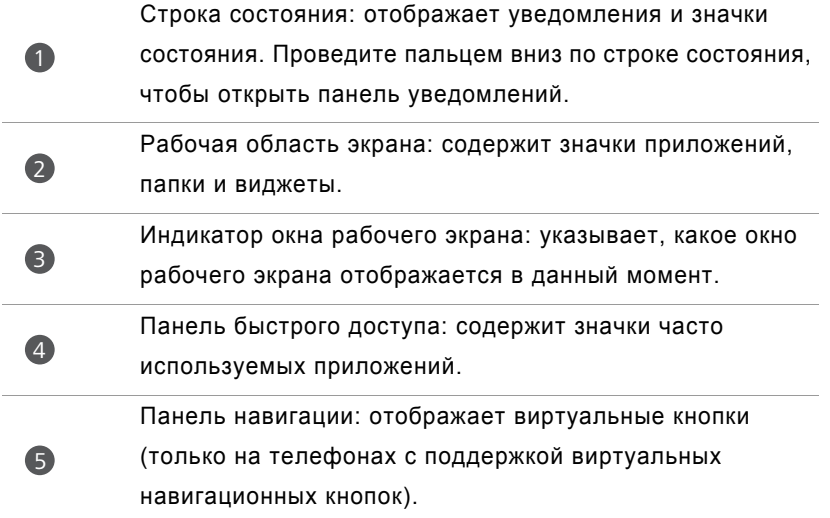

#### **Переключение между окнами рабочего экрана**

Проведите пальцем влево или вправо для переключения между окнами рабочего экрана. Нажмите **Раб. экран**, чтобы вернуться к экрану по умолчанию.

Проведите пальцем влево или вправо для просмотра всех окон рабочего экрана.

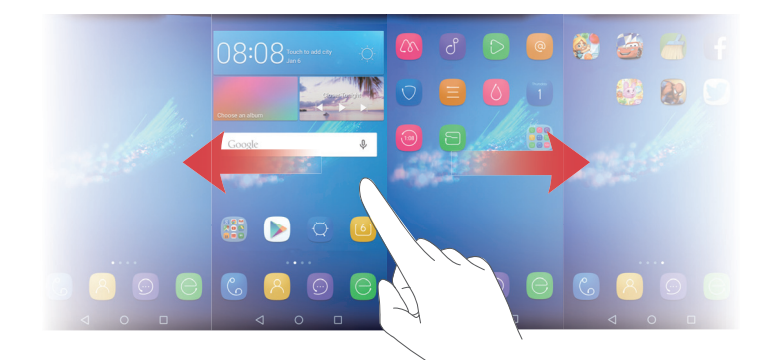

#### **Автоповорот экрана**

При повороте телефона во время просмотра веб-страницы или фотографии изображение на экране телефона автоматически меняет ориентацию с вертикальной на горизонтальную и наоборот. Эта функция позволяет устанавливать на телефоне приложения и игры, реагирующие на наклон телефона, например гонки.

- **1** Проведите пальцем вниз по строке состояния, чтобы открыть панель уведомлений.
- **2** В разделе **Значки** нажмите **Автоповорот**, чтобы включить или выключить поворот экрана.

#### **Размещение приложений и виджетов на рабочем экране**

Ниже описаны действия, которые помогут организовано разместить приложения, виджеты и папки на рабочем экране:

**• Добавление виджета**: На рабочем экране сведите два пальца вместе, чтобы открыть режим редактирования рабочего экрана. Нажмите **Виджеты** и

выберите виджет. Выбранный виджет будет добавлен на пустое место рабочего экрана.

- Перед добавлением виджета убедитесь, что на рабочем экране достаточно места. Если места недостаточно, добавьте еще одно окно рабочего экрана или освободите место на текущем экране.
- **Перемещение значка приложения или виджета**: На рабочем экране нажмите и удерживайте значок приложения или виджет, пока телефон не завибрирует. Перетащите значок приложения или виджет в другое место.
- **Удаление значка приложения или виджета**: На рабочем экране нажмите и удерживайте значок приложения или виджет, который хотите удалить, пока не появится значок  $\left[\prod\right]$ . Перетащите ненужный значок приложения или виджет к значку  $\overline{\mathfrak{m}}$ .
- **Создание папки**: На рабочем экране перетащите один значок поверх другого, чтобы создать папку, в которой будут содержаться оба значка приложения. Чтобы переименовать созданную папку, откройте ее и нажмите и удерживайте имя папки.
- **Скрытие значков приложений**: Разведите два пальца на рабочем экране.

Нажмите  $+$ , выберите значки приложений, которые хотите скрыть, затем нажмите **ОК**. Скрытые приложения не будут отображаться на рабочем экране.

#### **Управление окнами рабочего экрана**

На рабочем экране сведите три пальца вместе, чтобы отобразить миниатюры рабочего экрана.

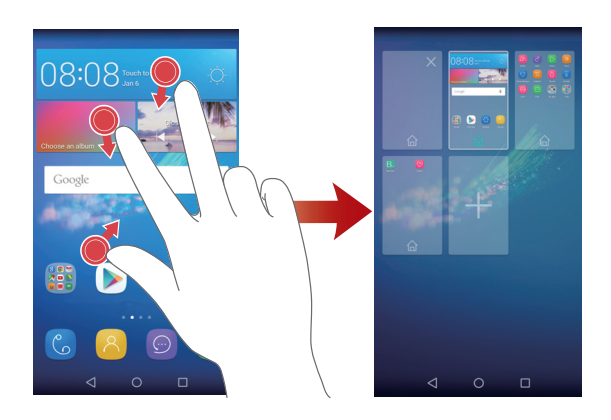

- **Настройка рабочего экрана по умолчанию**: Нажмите  $\bigcap$ в нижней части экрана, чтобы настроить текущее окно рабочего экрана в качестве рабочего экрана по умолчанию.
- **Перемещение окон рабочего экрана**: Нажмите и удерживайте окно рабочего экрана, пока телефон не завибрирует. Переместите окно рабочего экрана на новое место.
- Добавление окон рабочего экрана: Нажмите  $+$ , чтобы добавить окно рабочего экрана.
- **Удаление окна рабочего экрана**: Нажмите  $\times$ , чтобы удалить пустое окно рабочего экрана.

### <span id="page-21-0"></span>**Уведомления**

#### **Индикатор состояния**

Ниже описаны статусы индикатора состояния телефона:

- Мигает красным: Низкий уровень заряда батареи.
- Горит красным (во время зарядки): Низкий уровень заряда батареи.
- Горит желтым (во время зарядки): Средний уровень заряда батареи.
- Горит зеленым (во время зарядки): Батарея полностью или почти полностью заряжена.
- Мигает зеленым: Непрочитанные сообщения или уведомления.

#### **Панель уведомлений**

Проведите пальцем вниз по строке состояния, чтобы открыть панель уведомлений. Проведите пальцем вправо или влево для переключения между вкладками уведомлений и значков.

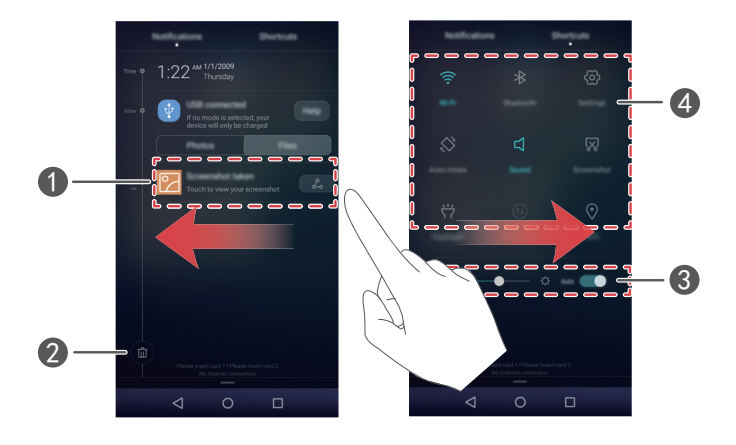

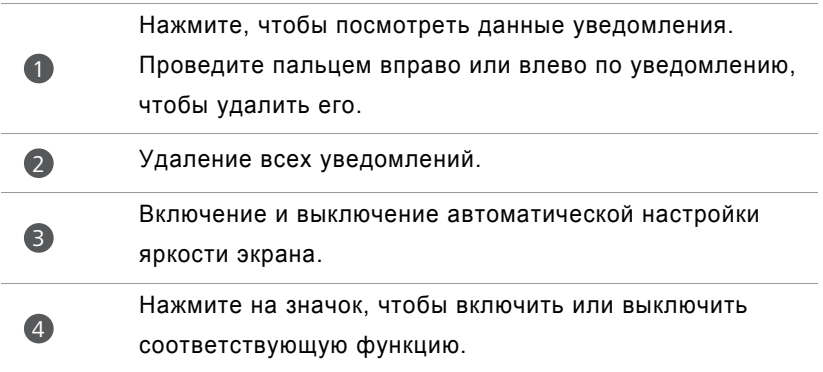

### <span id="page-22-0"></span>**Доступ к приложениям**

#### **Открытие приложений и переключение между ними**

На рабочем экране нажмите на значок приложения, чтобы открыть его.

Чтобы переключиться на другое приложение, нажмите на кнопку **Раб. экран** для возврата к рабочему экрану, затем нажмите на значок приложения, которое хотите открыть.

Если в телефоне установлено много приложений и Вы не можете быстро

найти нужное, проведите вниз по экрану и введите название приложения в строке поиска.

#### **Просмотр недавно использованных приложений**

Нажмите **Недавние**, чтобы открыть список недавно использованных приложений. Выполните следующие действия:

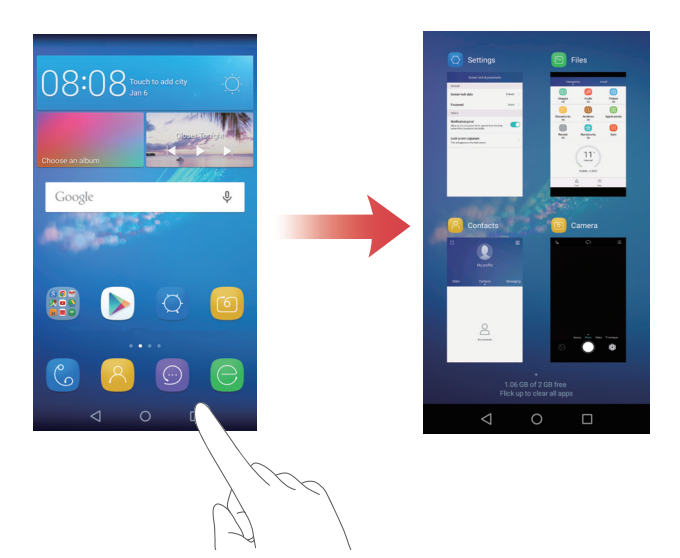

- Нажмите на миниатюру, чтобы открыть соответствующее приложение.
- Проведите влево или вправо, чтобы посмотреть недавно использованные приложения.
- Проведите вверх по миниатюре, чтобы закрыть соответствующее приложение.
- Проведите вниз по миниатюре, чтобы заблокировать соответствующее приложение. В верхней части миниатюры появится значок  $\varphi$ . Проведите вниз по миниатюре еще раз, чтобы разблокировать приложение.
- Проведите вверх в нижней части экрана, пока не появится значок  $(\widehat{\mathbb{I}\hspace{0.1cm}})$ , чтобы закрыть все приложения в списке. Заблокированные приложения нельзя закрыть.

### <span id="page-24-0"></span>**Персональная настройка телефона**

#### **Изменение стиля рабочего экрана**

По желанию можно выбрать один из стилей рабочего экрана: обычный или простой.

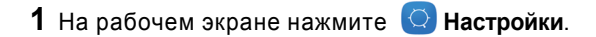

- **2** В разделе **Все** нажмите **Стиль рабочего экрана**.
- $3$  Выберите **Простой** и нажмите  $|$ .
	- Нажмите **Обычный стиль** для переключения с простого стиля рабочего экрана на обычный.

#### **Изменение темы**

- **1** На рабочем экране нажмите **6** Темы.
- **2** Проведите влево или вправо, чтобы посмотреть темы. Выполните следующие действия:
	- Выберите тему.
	- Нажмите  $\frac{88}{880}$  и настройте стиль темы, обои, шрифт и другие параметры.
- **3** Нажмите  $\boxed{\vee}$ .

#### **Смена обоев**

- **1** На рабочем экране нажмите **[2] Настройки**.
- **2** В разделе **Общие** нажмите **Обои**.
- **3** На экране **Обои**:
	- Нажмите **Обои экрана блокировки**, чтобы установить обои экрана блокировки.
	- Нажмите **Обои рабочего экрана**, чтобы установить обои рабочего экрана.
- Нажмите на переключатель **Встряхнуть для смены**, чтобы включить смену обоев рабочего экрана встряхиванием телефона.
- Нажмите переключатель **Произвольная смена**, чтобы включить автоматическую смену обоев через заданные промежутки времени.

#### **Изменение мелодии вызова**

- **1** На рабочем экране нажмите **[2] Настройки**.
- **2** В разделе **Общие** нажмите **Звук**.
- **3** Нажмите **Мелодия телефона** или **Звук уведомлений по умолчанию**, затем выберите одну из вкладок:
	- **Мелодия**: Выбор из предустановленных мелодий.
	- **Музыка**: Выбор из аудиофайлов, хранящихся на телефоне.
- Если телефон поддерживает две SIM-карты, можно настроить разные мелодии вызова для каждой SIM-карты.
- $4$  Нажмите  $\sqrt{2}$

#### **Изменение размера шрифта**

- **1** На рабочем экране нажмите **[2] Настройки**.
- **2** В разделе **Общие** нажмите **Шрифт**.
- **3** Нажмите **Размер шрифта**.
- **4** Следуя инструкциям на экране, выберите размер шрифта.

### <span id="page-25-0"></span>**Ввод текста**

Нажмите на текстовое поле, чтобы открыть экранную клавиатуру. Нажмите  $\vee$ , чтобы скрыть экранную клавиатуру.

#### **Переключение между методами ввода текста**

В телефоне предустановлено несколько методов ввода. Выберите метод ввода, отвечающий Вашим предпочтениям.

- **1** На экране ввода текста проведите пальцем вниз по строке состояния, чтобы открыть панель уведомлений.
- **2** В разделе **Уведомления** нажмите **Выберите способ ввода**.
- **3** Выберите метода ввода.
- Чтобы изменить метод ввода по умолчанию, на рабочем экране нажмите

**Настройки**. В разделе **Все** нажмите **Язык и ввод** > **Клавиатура по умолчанию** и выберите метод ввода.

#### **Клавиатура Huawei Swype**

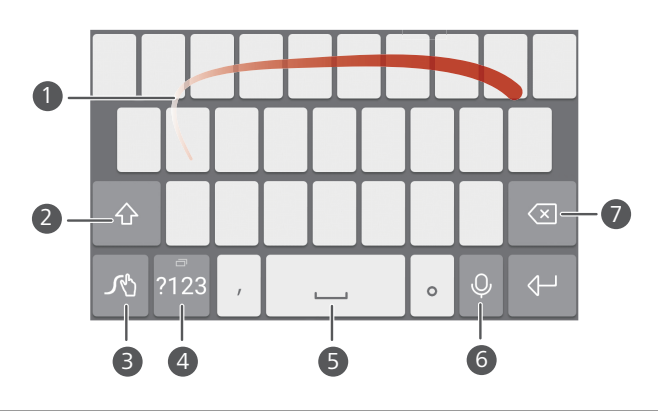

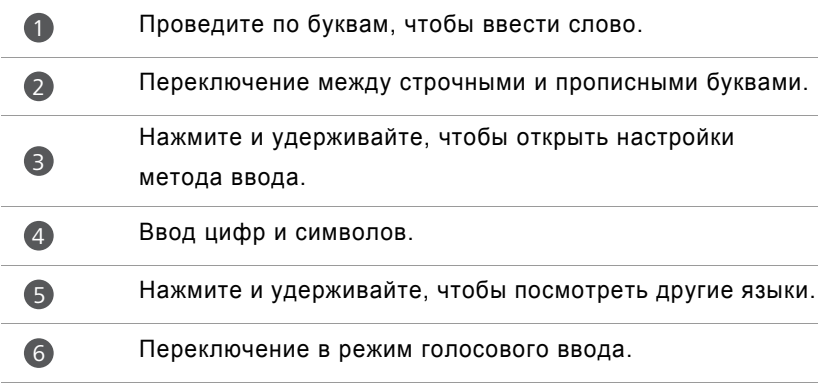

- **•**Нажмите, чтобы удалить символ слева от курсора.
- 7

**•**Нажмите и удерживайте, чтобы быстро удалить несколько символов слева от курсора.

#### **Клавиатура Android**

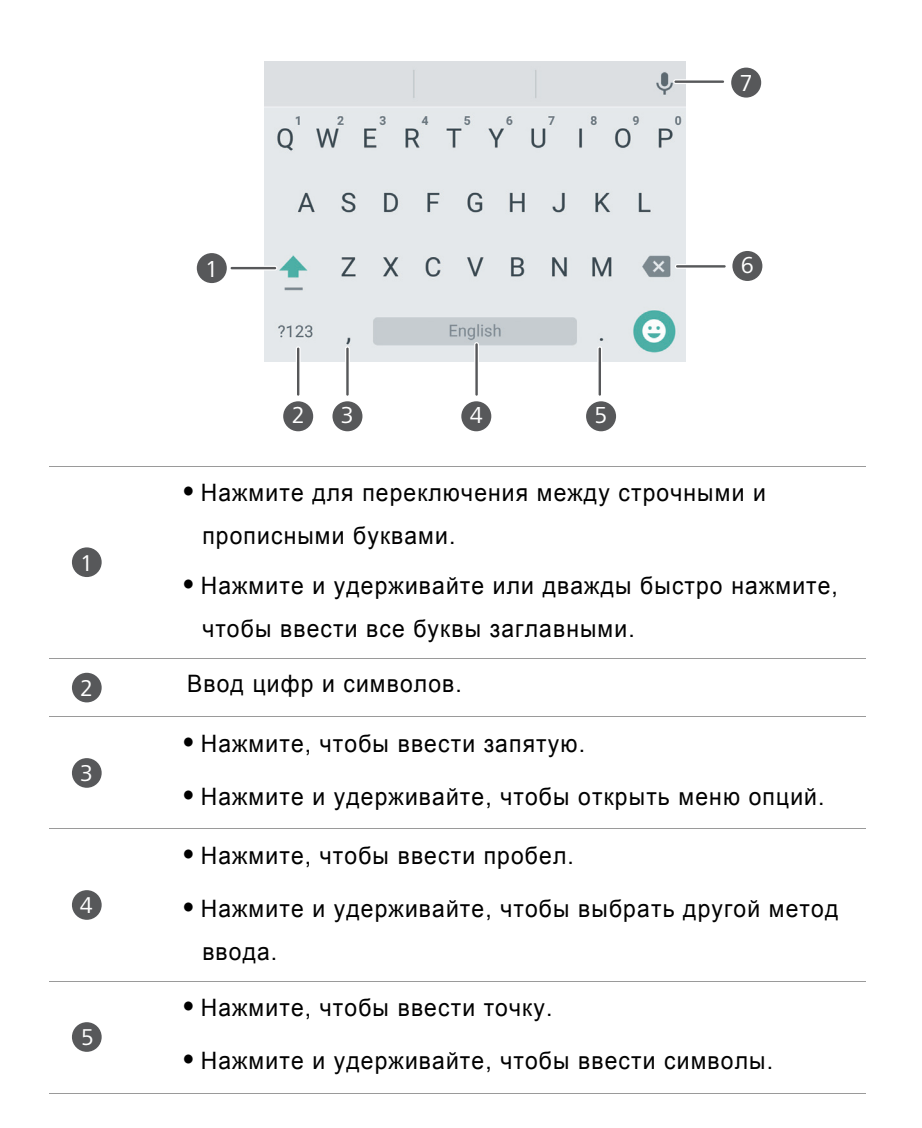

- **•**Нажмите, чтобы удалить символ слева от курсора.
- **•**Нажмите и удерживайте, чтобы быстро удалить несколько символов слева от курсора.

Переключение в режим голосового ввода.

Клавиатура Android может быть недоступна на некоторых телефонах. R

#### **Редактирование текста**

6

6

Телефон поддерживает разные операции с текстом: выбор текста, копирование, вырезание и вставка.

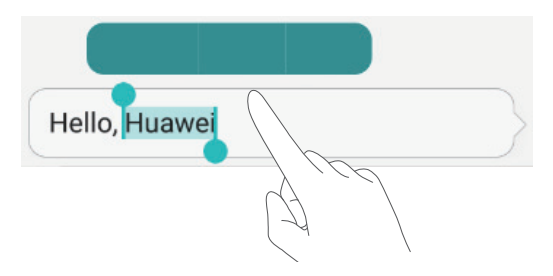

- **Выбор текста**: Нажмите и удерживайте текст, пока на экране не появятся значки  $\begin{bmatrix} 1 \end{bmatrix}$ . Перетащите  $\begin{bmatrix} 1 \end{bmatrix}$  или  $\begin{bmatrix} 1 \end{bmatrix}$ , чтобы выбрать необходимую часть текста, или нажмите **Выбрать все**, чтобы выбрать весь текст в текстовом поле.
- **Копирование текста**: Выберите текст и нажмите **Копировать**.
- **Вырезание текста**: Выберите текст и нажмите **Вырезать**.
- **Вставка текста**: Нажмите и удерживайте место, в которое хотите вставить текст, затем нажмите **Вставить**.

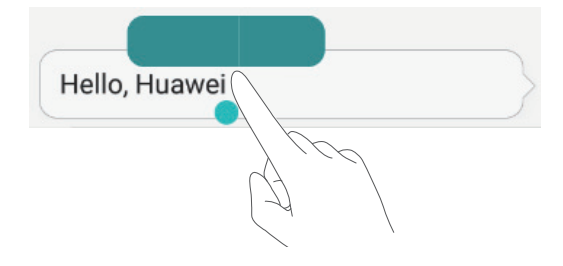

## <span id="page-30-0"></span>**Вызовы и контакты**

### <span id="page-30-1"></span>**Выполнение вызова**

#### **Умный набор**

Функция умного набора позволяет быстро найти контакт по части имени или номера телефона.

- **1** На рабочем экране нажмите **С Телефон**.
- **2** В разделе **Телефон** введите инициалы или первые несколько букв имени контакта, либо часть номера телефона контакта. Поиск контактов, содержащих вводимые буквы или цифры, осуществляется в списке контактов и списке вызовов. Контакты, отвечающие критериям поиска, отображаются над клавиатурой набора номера.
- **3** В появившемся списке выберите контакт, который хотите вызвать. Если телефон поддерживает две SIM-карты, нажмите **Мили М**, чтобы позвонить.
- **4** Чтобы завершить вызов, нажмите

#### **Выполнение вызова из приложения Контакты**

- **1** На рабочем экране нажмите **С Телефон**.
- **2** В разделе **Контакты** выберите контакт, которому хотите позвонить.
- **3** Нажмите на номер контакта. Если телефон поддерживает две SIM-карты, нажмите Nили N, чтобы позвонить.

#### **Выполнение вызова из списка вызовов**

- **1** На рабочем экране нажмите  $\left[\begin{smallmatrix} 6\\ \circ \end{smallmatrix}\right]$  **Телефон**.
- **2** В разделе **Телефон** в списке вызовов выберите контакт или номер телефона, по которому хотите позвонить. Если телефон поддерживает две SIM-карты,

нажмите Nили N, чтобы позвонить.

#### **Экстренные вызовы**

В случае чрезвычайной ситуации Вы можете позвонить с Вашего телефона по номеру экстренной службы даже без SIM-карты. Однако Вы должны находиться в зоне покрытия сети.

**1** На рабочем экране нажмите **С Телефон**.

- **2** В разделе **Телефон** введите номер экстренной службы и нажмите .
- На некоторых моделях телефонов можно выполнить экстренный вызов даже с заблокированным экраном. На экране блокировки нажмите **Экстренный вызов**, введите номер телефона экстренной службы, затем нажмите
- Возможность выполнения экстренных вызовов зависит от местных законов и положений и от политик оператора. Слабый сигнал сети или внешние помехи могут помешать установлению соединения при выполнении экстренного вызова. В экстренных ситуациях не стоит полагаться исключительно на Ваш телефон.

#### **Быстрый набор**

- **1** На рабочем экране нажмите **6** Телефон.
- **2** В разделе **Телефон** нажмите > **Настройки быстрого набора**.
- ${\bf 3}$  Нажмите  $\left(\overline{+}\right)$ . Выберите контакт из списка и привяжите этот контакт к цифровой кнопке.
- Цифровая кнопка **1** по умолчанию закреплена за голосовой почтой. Ее нельзя использовать в функции быстрого набора.
- **4** На экране набора номера нажмите и удерживайте цифровую кнопку, закрепленную за конкретным контактом, чтобы вызвать этот контакт.
- **В Если телефон поддерживает две SIM-карты, нажмите и удерживайте** цифровую кнопку, закрепленную за конкретным контактом, затем нажмите

 $\blacksquare$ или  $\blacksquare$ , чтобы вызвать этот контакт.

#### **Международные вызовы**

**1** На рабочем экране нажмите **С Телефон**.

- **2** На экране набора номера нажмите и удерживайте **0**, чтобы ввести **+**.
- **3** Введите код страны или региона, код зоны и номер телефона.
- 4 Нажмите **М**. Если телефон поддерживает две SIM-карты, нажмите **М**или . 2
- В роуминге можно выбрать номер телефона сохраненного контакта и позвонить этому контакту напрямую.

### <span id="page-32-0"></span>**Ответ на вызов или отклонение вызова**

При поступлении входящего вызова нажмите на кнопку регулировки громкости, чтобы отключить звук звонка.

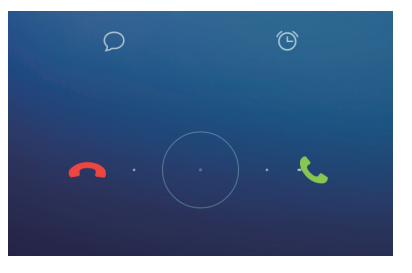

- Перетащите значок вправо, чтобы ответить на вызов.
- Перетащите значок  $\bigcirc$  влево, чтобы отклонить вызов.
- Перетащите значок  $\bigcirc$  вверх, чтобы отклонить вызов и отправить сообщение вызывающему абоненту.
- $\bullet$  На экране набора номера нажмите  $\equiv$  > Настройки вызовов > Отклонение **вызовов с SMS**, чтобы изменить текст отправляемого сообщения.

### <span id="page-33-0"></span>**Операции во время разговора**

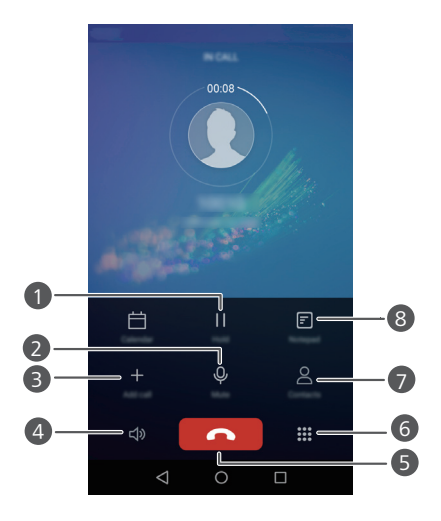

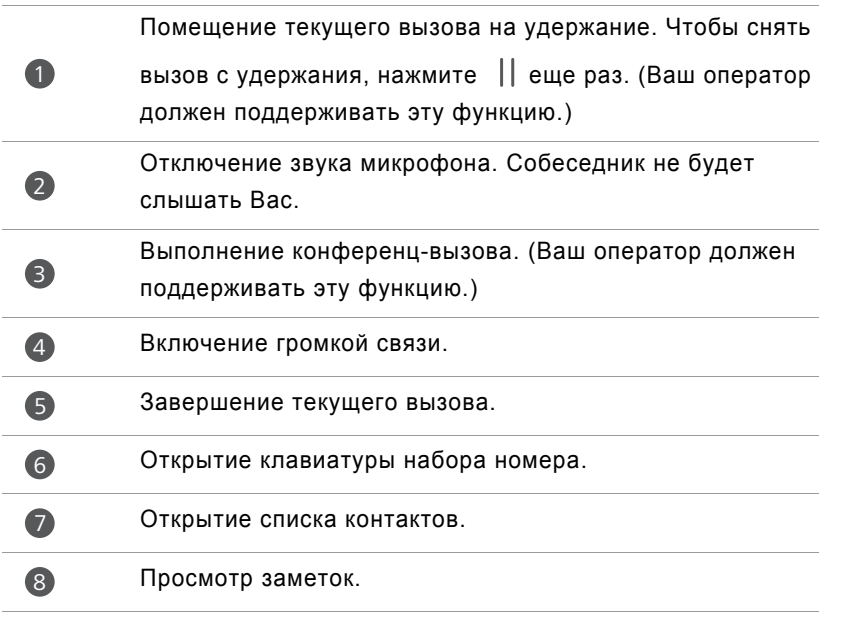

Во время разговора нажмите кнопку **Раб. экран** или кнопку **Назад**, чтобы скрыть меню операций во время разговора. Чтобы открыть меню, проведите вниз по строке состояния, чтобы открыть панель уведомлений, и нажмите **Текущий вызов**.

### <span id="page-34-0"></span>**Ответ на входящий вызов во время**

### **разговора**

- Чтобы иметь возможность принимать входящие вызовы во время разговора, включите функцию ожидания вызова. Более подробную информацию спрашивайте у Вашего оператора.
- **1** При поступлении входящего вызова во время разговора перетащите значок вправо, чтобы ответить на новый вызов и поместить первый вызов на удержание.
- **2** Чтобы переключаться между двумя вызовами, нажмите  $\leftrightharpoons$ .

### <span id="page-34-1"></span>**Конференц-вызовы**

Функция установления одновременного соединения с несколькими участниками позволяет выполнять конференц-вызовы. Позвоните по одному номеру (или примите вызов), затем наберите другой номер телефона, чтобы добавить его в конференц-вызов.

- $\bullet$  Не все тарифные планы включают опцию конференц-вызова. Убедитесь, что Вы подключили эту услугу. Более подробную информацию спрашивайте у Вашего оператора.
- **1** Позвоните первому участнику разговора.
- **2** После установления соединения нажмите  $+$ , чтобы позвонить второму участнику разговора. Первый участник будет помещен на удержание.
- **3** После установления соединения со вторым участником нажмите  $\hat{\mathcal{R}}$ , чтобы включить конференц-связь.
- **4** Для добавления других участников повторите шаги 2 и 3.
- **5** Нажмите , чтобы завершить вызов.

### <span id="page-35-0"></span>**Список вызовов**

Записи обо всех исходящих, входящих и пропущенных вызовах хранятся в списке вызовов.

#### **Добавление контакта из списка вызовов**

- **1** На рабочем экране нажмите **Телефон**.
- **2** В разделе Телефон нажмите на значок  $\Gamma$  рядом с номером, который хотите добавить.
- **3** Нажмите  $+$ или  $\beta$ .
- Вы также можете нажать и удерживать номер телефона, который хотите добавить в контакты, затем нажмите **Создать контакт** или **Обновить контакт**.

#### **Удаление записей из списка вызовов**

- **1** На рабочем экране нажмите **С Телефон**.
- **2** В разделе **Телефон** можно выполнить следующие действия:
	- Нажмите и удерживайте имя контакта или номер телефона, затем нажмите **Удалить запись**, чтобы удалить запись о вызове.
	- Нажмите > **Очистить список вызовов**, чтобы удалить несколько записей одновременно.

### <span id="page-35-1"></span>**Режим В кармане**

Чтобы не пропустить важный звонок, когда телефон находится в кармане или сумке, включите режим В кармане. После включения этого режима звук или вибросигнал входящего вызова будет постепенно возрастать.

- **1** На рабочем экране нажмите **С Телефон**.
- $2$  В разделе **Телефон** нажмите  $\equiv$  > **Настройки вызовов**.
- **3** Включите **Режим В кармане**.
### **Настройки вызовов**

### **Переадресация вызова**

Если Вы не можете ответить на вызовы на Вашем телефоне, переадресуйте их на другой номер.

- **1** На рабочем экране нажмите **Телефон**.
- $2$  В разделе **Телефон** нажмите  $\equiv$  > **Настройки вызовов**.
- **3** Нажмите **Переадресация вызова**. Если телефон поддерживает две SIM-карты, нажмите **Переадресация вызова** в разделе **Настройки SIM1** или **Настройки SIM2**.
- **4** Выберите режим переадресации.
- **5** Введите номер телефона, на который будут переадресовываться входящие вызовы, и нажмите **Включить**.

#### **Ожидание вызова**

Функция ожидания вызова позволяет ответить на входящий вызов во время разговора и переключаться между двумя вызовами.

**1** На рабочем экране нажмите  $\left[\begin{smallmatrix} 6\\ \circ \end{smallmatrix}\right]$  **Телефон**.

- **2** В разделе **Телефон** нажмите  $\equiv$  > **Настройки вызовов**.
- **3** Нажмите **Дополнительные настройки**. Если телефон поддерживает две SIMкарты, нажмите **Настройки SIM1** или **Настройки SIM2**, затем **Дополнительные настройки**.
- **4** Нажмите переключатель **Ожидание вызова**, чтобы включить эту функцию.

### **Управление контактами**

### **Создание контакта**

**1** На рабочем экране нажмите **8** Контакты.

 $2$  Нажмите  $+$ .

Выберите место сохранения контакта в меню опций.

- Введите имя контакта, номер телефона и прочие сведения.
- Нажмите  $\sqrt{ }$

#### **Редактирование контакта**

- На рабочем экране нажмите **8** Контакты.
- Нажмите и удерживайте контакт, который хотите изменить, затем нажмите **Изменить**.
- Измените данные контакта.
- Нажмите  $\sqrt{2}$

### **Удаление контактов**

- На рабочем экране нажмите **8** Контакты.
- **2** Нажмите  $\equiv$  > Удалить.
- Выберите контакты, которые хотите удалить, или нажмите **Выбрать все**, чтобы выбрать все контакты.
- Нажмите  $\overline{\mathbb{H}}$ .
- Нажмите **Удалить**.

### **Поиск контакта**

- На рабочем экране нажмите **8** Контакты.
- Введите имя или инициалы контакта. По мере ввода на экране будут появляться контакты, содержащие введенные буквы.

### **Импорт или экспорт контактов**

Телефон поддерживает файлы с контактной информацией в формате **.vcf**. Формат **.vcf** - это стандартный формат файла для хранения контактной информации, включая имена, адреса и номера телефонов.

#### **Импорт контактов с накопителя**

- **1** На рабочем экране нажмите **8** Контакты.
- $2$  **Нажмите**  $\equiv$  **> Импорт/экспорт > Импорт из накопителя.**
- **3** Выберите один или несколько файлов **.vcf** и нажмите **ОК**.

#### **Импорт контактов с SIM-карты**

- **1** На рабочем экране нажмите **8** Контакты.
- $2$  Нажмите  $\equiv$  > Импорт/экспорт > Импорт SIM-карты. Если в телефоне установлено две SIM-карты, выберите SIM-карту (SIM 1 или SIM 2), с которой будет выполняться импорт контактов.
- **3** Выберите контакты, которые хотите импортировать, или нажмите **Выбрать все**, чтобы выбрать все контакты, затем нажмите  $\Box$ .
- **4** Выберите место импорта контактов. Начнется автоматический импорт контактов.

#### **Импорт контактов с Bluetooth-устройства**

- **1** На рабочем экране нажмите **8** Контакты.
- $2$  **Нажмите**  $\equiv$  **> Импорт/экспорт > Импорт с другого телефона.**
- **3** Выберите **Поддерживает Bluetooth** и нажмите **Далее**.
- **4** Включите Bluetooth на устройстве, с которого хотите импортировать контакты, и настройте видимость этого устройства для других Bluetooth-устройств.
- **5** Нажмите **Далее**. На телефоне включится Bluetooth и будет выполнен поиск Bluetooth-устройств.

**6** Выберите Bluetooth-устройство, с которого хотите импортировать контакты. После установления соединения между двумя устройствами начнется автоматический импорт контактов с другого Bluetooth-устройства на Ваш телефон.

### **Импорт контактов по Wi-Fi Direct**

- **1** На рабочем экране нажмите **8** Контакты.
- $2$  **Нажмите**  $\equiv$  **> Импорт/экспорт** > Импорт с другого телефона.
- **3** Выберите **Импорт по Wi-Fi Direct** и нажмите **Далее**. На экране телефона появится сообщение с просьбой включить Wi-Fi и будет выполнен поиск ближайших устройств Wi-Fi Direct.
- **4** Выберите устройство Wi-Fi Direct, с которого хотите импортировать контакты.

После установления соединения между двумя устройствами начнется автоматический импорт контактов с другого устройства на Ваш телефон.

#### **Экспорт контактов на накопитель**

- **1** На рабочем экране нажмите **8** Контакты.
- **2** Нажмите  $\equiv$  > Импорт/экспорт > Экспорт на накопитель.
- **3** Нажмите **Экспорт**.
- **4** Выберите аккаунт, из которого хотите экспортировать контакты, и нажмите **ОК**.

По умолчанию экспортированный файл **.vcf** сохраняется в корневом каталоге во внутренней памяти телефона. Чтобы посмотреть экспортированный файл, откройте приложение **Файлы**.

### **Экспорт контактов на SIM-карту**

- **1** На рабочем экране нажмите **8** Контакты.
- $2$  Нажмите  $\equiv$  > Импорт/экспорт > Экспорт SIM-карту. Если в телефоне установлено две SIM-карты, выберите SIM-карту (SIM 1 или SIM 2), на которую будет выполняться экспорт контактов.

**3** Выберите контакты, которые хотите экспортировать, или нажмите **Выбрать**

**все**, чтобы выбрать все контакты, затем нажмите  $\Box$ .

**4** Нажмите **ОК**.

#### **Отправка контактов**

- **1** На рабочем экране нажмите **8** Контакты.
- **2** Нажмите  $\equiv$  > Импорт/экспорт > Отправить контакты.
- **3** Выберите контакты, которые хотите отправить, или нажмите **Выбрать все**, чтобы выбрать все контакты.
- **4** Нажмите  $\int_{0}^{b}$ . Выберите способ отправки и, следуя инструкциям на экране, отправьте контакты.

### **Добавление контакта в Избранное**

- **1** На рабочем экране нажмите **8** Контакты.
- **2** Нажмите и удерживайте контакт, который хотите добавить в Избранное, затем нажмите **Добавить в избранное**.
- $\bullet$  Контакт также можно добавить в Избранное, нажав на значок  $\frac{1}{\sqrt{2}}$ на экране сведений контакта.

### **Группы контактов**

Контакты в телефоне можно объединить в группу контактов. Тогда Вы сможете отправлять сообщения или электронные письма всем контактам в группе.

### **Создание группы**

- **1** На рабочем экране нажмите **8** Контакты.
- **2** Нажмите Группы, затем  $+$ .
- **3** Введите имя группы и нажмите **ОК**.
- $4$  Нажмите  $+$ .
- **5** Выберите контакты, которые хотите добавить в группу, или нажмите **Выбрать все**, чтобы выбрать все контакты, затем нажмите  $\checkmark$ .

#### **Редактирование группы**

- **1** На рабочем экране нажмите **8** Контакты.
- **2** Нажмите **Группы** и выберите группу, которую хотите изменить.
- $\bf{3}$  Нажмите  $+$ , чтобы добавить нового участника в группу.
- **4** Нажмите  $\equiv$  . Здесь можно выполнить следующие действия:
	- Нажмите **Удалить участников**, чтобы удалить участников группы.
	- Нажмите **Удалить группу**, чтобы удалить группу.
	- Нажмите **Переименовать**, чтобы изменить имя группы.

### **Отправка сообщений или электронных писем группе контактов**

- **1** На рабочем экране нажмите **8** Контакты.
- **2** Нажмите **Группы** и выберите группу контактов, которым хотите отправить сообщение или электронное письмо.
- $\bf 3$  Нажмите  $\oslash$  , чтобы отправить сообщение, или нажмите  $\, \boxtimes$  , чтобы отправить электронное письмо.

### **Удаление группы**

- **1** На рабочем экране нажмите **8** Контакты.
- **2** Нажмите **Группы**.
- **3** Нажмите и удерживайте группу, которую хотите удалить, затем нажмите **Удалить**.
- **4** Нажмите **Удалить**.
- При удалении группы контакты, расположенные в этой группе, удалены не будут.

# **Сообщения и эл. почта**

## **Отправка SMS-сообщения**

- **1** На рабочем экране нажмите **Сообщения**.
- $2$  В списке цепочек сообщений нажмите  $+$  .
- **3** Нажмите на поле получателя и введите имя контакта или номер телефона. Или нажмите  $\beta$ , чтобы открыть список контактов и выбрать контакт или группу контактов.
- **4** Нажмите на текстовое поле, чтобы написать сообщение.
- $\bullet$  Нажмите  $+$ , чтобы выбрать тип вложения, и выберите вложение, которое хотите добавить. При вложении фото, видео или других медиафайлов сообщение автоматически преобразуется в MMS-сообщение.
- **5** Нажмите  $\geq$ .

### **Ответ на сообщение**

- **1** На рабочем экране нажмите **Сообщения**.
- **2** В списке цепочек сообщений нажмите на имя контакта или номер телефона, чтобы посмотреть всю цепочку.
- **3** Нажмите на текстовое поле, чтобы написать сообщение.
- $4$  Нажмите  $\geq$ .

### **Управление сообщениями**

### **Пересылка сообщения**

**1** На рабочем экране нажмите **Сообщения**.

- **2** В списке цепочек сообщений нажмите на имя контакта или номер телефона, чтобы посмотреть всю цепочку.
- **3** Нажмите и удерживайте сообщение, которое хотите переслать, затем нажмите  $\rightarrow$
- **4** Нажмите на поле получателя и введите имя контакта или номер телефона.

 $5$  Нажмите  $\geqslant$ .

### **Добавление сообщения в Избранное**

Вы можете добавить важные сообщения в Избранное. Добавленные в Избранное сообщения не будут удалены при удалении переписки.

- **1** На рабочем экране нажмите **Сообщения**.
- **2** В списке цепочек сообщений нажмите на имя контакта или номер телефона, чтобы посмотреть всю цепочку.
- **3** Нажмите и удерживайте сообщение, которое хотите добавить в Избранное,

затем нажмите > **Копировать в Избранное**.

 $\bullet$  В списке цепочек сообщений нажмите  $\equiv$  > Избранное, чтобы посмотреть избранные сообщения.

### **Удаление сообщения**

- **1** На рабочем экране нажмите **Сообщения**.
- **2** В списке цепочек сообщений нажмите на имя контакта или номер телефона, чтобы посмотреть переписку.
- **3** Нажмите и удерживайте сообщение, которое хотите удалить, затем нажмите 血.
- **4** Нажмите **Удалить**.

### **Удаление цепочки сообщений**

- **1** На рабочем экране нажмите **Сообщения**.
- **2** В списке сообщений нажмите  $\equiv$  > Удалить.
- $\bf 3$  Выберите цепочку, которую хотите удалить, и нажмите  $\phantom{1} \overline{1} \overline{1}$ .
- **4** Нажмите **Удалить**.

### **Настройка аккаунта эл. почты**

#### **Добавление аккаунта эл. почты**

По вопросу получения параметров, необходимых для настройки аккаунта, обращайтесь к провайдеру услуг эл. почты.

**1** На рабочем экране нажмите <sup>•</sup> Эл. почта.

- **2** Нажмите **Другое**.
- **3** Введите адрес эл. почты и пароль, затем нажмите **Далее**.
- **4** Настройте аккаунт, следуя инструкциям на экране. Система автоматически подключится к серверу.

После настройки аккаунта на экране появится папка **Входящие**.

 $\bullet$  Чтобы добавить другие аккаунты, в папке Входящие нажмите  $\equiv$  > **Настройки** > **Добавить аккаунт**.

### **Добавление аккаунта Exchange**

Exchange - это система обмена электронной корреспонденцией, разработанная компанией Microsoft для корпоративных нужд. Некоторые провайдеры услуг эл. почты также предоставляют аккаунты Exchange для личного пользования.

По вопросу получения параметров, необходимых для настройки аккаунта Exchange, обращайтесь к провайдеру услуг эл. почты.

- **1** На рабочем экране нажмите <sup>•</sup> Эл. почта.
- **2** Нажмите **Exchange**.
- **3** Введите адрес эл. почты, доменное имя, имя пользователя и пароль, затем нажмите **Далее**.
- **4** Настройте аккаунт, следуя инструкциям на экране. Система автоматически подключится к серверу.

После настройки аккаунта на экране появится папка **Входящие**.

### **Отправка эл. письма**

- **1** На рабочем экране нажмите **Эл. почта**.
- $2$  Нажмите  $+$ .
- **3** Нажмите **От:** и выберите аккаунт эл. почты.
- **4** Введите одного или нескольких получателей.
- Чтобы отправить копию или скрытую копию эл. письма нескольким получателям, нажмите **Cc/Bcc:**.
- $\bf 5$  Напишите текст письма и нажмите  $\oslash$ , чтобы добавить вложение.
- **6** Нажмите  $\geq$ .

### **Просмотр эл. писем**

- **1** На рабочем экране нажмите  **Эл. почта**.
- **2** В папке **Входящие** в левом верхнем углу нажмите  $\equiv$  , чтобы выбрать аккаунт эл. почты.
- **3** Выберите эл. письмо, которое хотите посмотреть. Выполните следующие действия:
	- Нажмите  $\overline{11}$ , чтобы удалить письмо.
	- Нажмите  $\mathbb{Z}_F^1$ , чтобы ответить на письмо.
	- Нажмите  $\mathbb{R}$ , чтобы ответить всем получателям.
	- Нажмите  $\mathbb{S}$ , чтобы переслать письмо.

**•** Проведите влево или вправо по экрану, чтобы прочесть предыдущее или следующее письмо.

В папке **Входящие** проведите вниз по экрану, чтобы обновить список эл. писем.

### **Настройки аккаунта**

#### **Переключение между аккаунтами эл. почты**

Если в телефоне зарегистрировано несколько аккаунтов эл. почты, переключитесь на нужный аккаунт для просмотра или отправки эл. писем.

- **1** На рабочем экране нажмите <sup>•</sup> Эл. почта.
- **2** В папке Входящие в левом верхнем углу нажмите  $\equiv$ , чтобы открыть список аккаунтов.
- **3** Выберите аккаунт эл. почты, который хотите использовать.

#### **Удаление аккаунта эл. почты**

- **1** На рабочем экране нажмите  **Эл. почта**.
- **2** В папке Входящие нажмите  $\equiv$  > Настройки.
- **3** Выберите аккаунт, который хотите удалить.
- **4** Нажмите **Удалить аккаунт**, затем **ОК**.

После удаления аккаунта эл. почты с телефона Вы не сможете его использовать для отправки и получения эл. писем.

#### **Персональная настройка аккаунта эл. почты**

Настройте папку Входящие согласно Вашим предпочтениям: включите отображение фотографий контактов, выберите экран, который будет отображаться после удаления эл. письма, измените подпись, настройте интервал обновления папки Входящие, измените сигнал уведомления о входящем эл. письме.

- **1** На рабочем экране нажмите  **Эл. почта**.
- **2** В папке Входящие нажмите  $\equiv$  > Настройки и настройте необходимые параметры.

# **Камера и галерея**

## **Экран камеры**

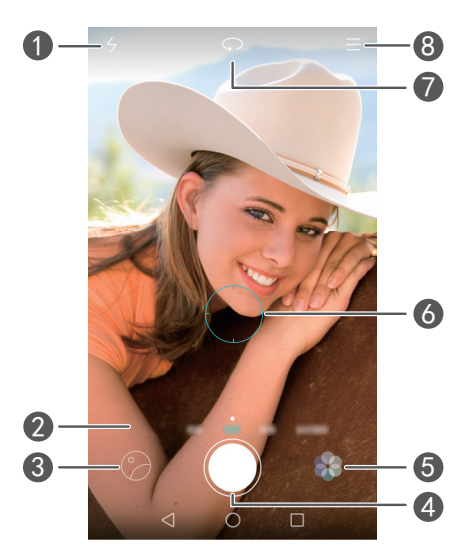

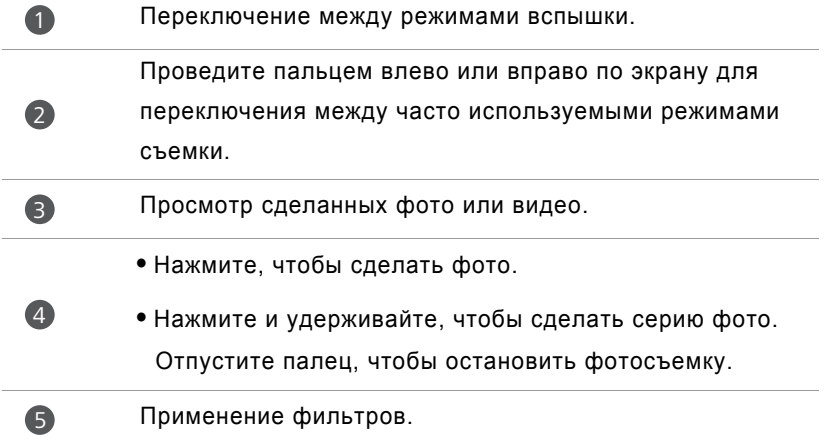

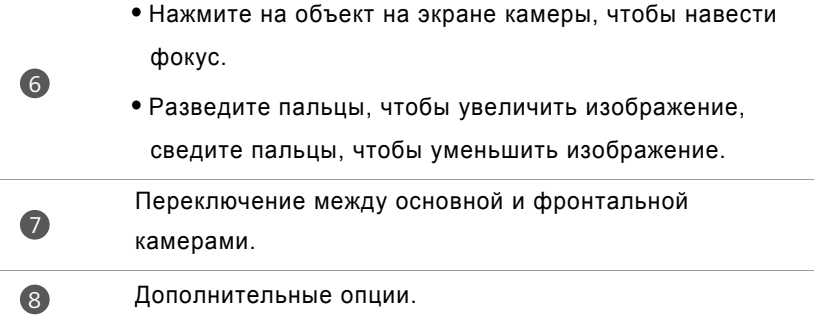

### **Фотосъемка**

- **1** На рабочем экране нажмите **6** Камера.
- **2** Наведите камеру на объект съемки. Камера автоматически сфокусируется на объекте. Коснитесь экрана камеры, чтобы навести фокус на объект.
- Красная фокусировочная рамка означает, что не удалось настроить фокус.
- **3** Нажмите .

Если во время фотосъемки включен **Тег GPS**, фото можно будет посмотреть в разделе **Карта** приложения **Галерея**.

### **Запуск камеры из приложения Галерея**

- **1** На рабочем экране нажмите **Галерея**.
- **2** В разделе **Фото** проведите вниз по альбомам, чтобы открыть экран камеры в полуэкранном режиме, затем еще раз проведите вниз по экрану, чтобы запустить камеру.

Не все функции камеры доступны в полуэкранном режиме.

- **3** Нажмите , чтобы сделать фото.
- **4** Нажмите кнопку **Назад**, чтобы вернуться в галерею.

### **Режимы фотосъемки**

- Возможно, Ваш телефон не поддерживает все перечисленные режимы.
- **Украшение**: Перетащите ползунок, чтобы настроить уровни режима украшения и применить настройки.
- **Панорама**: Используйте этот режим для широкоформатных фотографий.
- **HDR**: Оптимизация изображений, снятых в условиях недостаточного или чрезмерного освещения.
- **Фокус**: При съемке в этом режиме можно настроить фокус на готовых фото.
- **Удачные фото**: Телефон делает серию снимков и автоматически выбирает наиболее удачное фото.
- **Водяной знак**: Добавление различных водяных знаков к фотографиям.
- **Аудиозаметка**: После съемки фото Вы можете записать короткий аудиофайл.
- **Аудиоконтроль**: Нажмите  $\Diamond$  и включите этот режим в разделе **Настройки**. Этот режим позволяет управлять фотосъемкой с помощью голосовых команд.
- **Таймер**: Нажмите  $\Diamond$  и включите этот режим в разделе Настройки, чтобы настроить таймер обратного отсчета для съемки фото.
- **Съемка нажатием**: Нажмите  $\Diamond$ и включите этот режим в разделе **Настройки**. Нажмите на экран, чтобы сделать фото.
- **Улыбка**: Нажмите  $\langle \widetilde{\odot} \rangle$  и включите этот режим в разделе **Настройки**. Фотокамера будет автоматически делать фото при обнаружении улыбки.
- **Автофокус в движении**: Нажмите  $\Diamond$  и включите этот режим в разделе **Настройки**. Нажмите на объект на экране. Камера будет следить за этим объектом и фокусироваться на нем.
- Съемка при заблокированном телефоне: Нажмите  $\Diamond$ и включите этот режим в разделе **Настройки**. Когда экран выключен или заблокирован, наведите экран камеры на объект съемки и дважды нажмите на кнопку уменьшения громкости, чтобы сделать фото.

### **Панорамная съемка**

- **1** На рабочем экране нажмите **[6] Камера**.
- **2** Нажмите  $\equiv$  > Панорама, чтобы включить режим панорамной съемки.
- **3** Нажмите , чтобы начать съемку.
- **4** Следуя инструкциям на экране, медленно перемещайте телефон, чтобы сделать несколько снимков.
- $\overline{\mathbf{5}}$  Нажмите  $\left(\mathbb{D}\right)$ , чтобы остановить съемку. Камера автоматически объединит сделанные снимки в одно панорамное фото.

### **Удачные фото**

- **1** На рабочем экране нажмите **[6] Камера**.
- **2** Нажмите  $\equiv$  > **Удачные фото**, чтобы переключиться в режим удачных фото.
- **3** Нажмите  $\bigcirc$ , чтобы начать съемку. Телефон делает серию снимков и автоматически выбирает лучший из них.

 $4$  Нажмите  $\sqrt{2}$ 

Вы также можете выбрать другие фото. Телефон автоматически сохранит выбранные фото и удалит оставшиеся.

### **Водяной знак**

- **1** На рабочем экране нажмите **[6] Камера**.
- $2$  Нажмите  $\equiv$  > Водяной знак, чтобы переключиться на режим водяного знака.
- **3** Проведите влево или вправо и выберите водяной знак.
- **4** Перетащите водяной знак в нужное место.
- **5** Нажмите  $\odot$ .

### **Съемка по голосовой команде**

- **1** На рабочем экране нажмите **6** Камера.
- **2** Нажмите  $\equiv$  >  $\oslash$  > Аудиоконтроль.
- **3** Нажмите **Аудиоконтроль**, чтобы переключиться в режим аудиоконтроля. В этом режиме:
	- Телефон будет делать снимки по голосовой команде.
	- Телефон сделает снимок при достижении определенного уровня окружающего шума.
- **4** Наведите камеру на объект съемки. Телефон делает снимок автоматически по голосовой команде или при достижении определенного уровня окружающего шума.

### **Автофокус в движении**

- **1** На рабочем экране нажмите **[6] Камера**.
- **2** Нажмите  $\equiv$  >  $\otimes$ .
- **3** Нажмите **Автофокус в движении**, чтобы включить режим автофокуса в движении.
- **4** Нажмите на объект на экране. Камера будет фокусироваться на этом объекте в ходе съемки.
- $\Omega$  Режимы автофокуса в движении и съемки улыбки невозможно использовать одновременно.

### **Фокус**

- **1** На рабочем экране нажмите **[6] Камера**.
- **2** Нажмите  $\equiv$  > Фокус для переключения в режим Фокус.
- **3** Нажмите , чтобы сделать фото.
- **4** Откройте приложение Галерея и выберите фото, сделанное в режиме Фокус.
- $\bullet$  Фото, сделанные в режиме Фокус, отмечаются значком  $\left(\begin{smallmatrix} \dots & \dots & \dots \end{smallmatrix}\right)$ .

**5** Нажмите  $\left(\begin{matrix} \bullet\\ \bullet\end{matrix}\right)$  для открытия режима редактирования фото, сделанных в режиме Фокус.

- **6** Нажмите на область фото, на которой хотите сфокусироваться.
- $\overline{7}$  Нажмите  $\overline{2}$

### **Видеозапись**

- **1** На рабочем экране нажмите **[6] Камера**.
- **2** Проведите влево или вправо и выберите **Видео**.
- **3** Нажмите , чтобы начать запись.
- **4** Во время видеозаписи нажмите на объект или на место на экране, чтобы сфокусироваться на нем. Нажмите  $(\mathbb{I})$ , чтобы приостановить запись.

Нажмите  $\left( \triangleright \right)$ , чтобы возобновить запись.

**5** Нажмите **полесс**. чтобы остановить запись.

 $\bullet$  Во время видеозаписи нажмите  $\lceil\circ\rceil$ , чтобы сделать снимок.

### **Режимы видеосъемки**

Возможно, Ваш телефон не поддерживает все перечисленные режимы.

На экране видеозаписи нажмите  $\equiv$  >  $\otimes$ , чтобы выбрать режим видеосъемки.

- **Украшение**: Автоматическое украшение лиц во время записи видео.
- **Автофокус в движении**: Нажмите на объект на экране. Камера будет фокусироваться на этом объекте в ходе записи видео.

### **Настройки камеры**

На экране съемки нажмите  $\equiv$  >  $\circledS$ , чтобы настроить следующие параметры:

- **Разрешение**: Настройка разрешения камеры. Чтобы изменить разрешение фото или видео, нажмите > > **Разрешение** на экране фотосъемки или видеозаписи соответственно.
- **Тег GPS**: Отображение места съемки фото или видео.
- **Место сохранения**: Настройка приоритетного места сохранения фото и видео.
- **ISO**: Настройка светочувствительности фото. Повышая значение ISO, можно уменьшить размытость изображения, связанную со съемкой в темном месте или во время движения.
- **Баланс белого**: Настройка баланса белого. Настройте значения баланса белого в соответствии с яркостью окружающей среды.
- **Настройка изображения**: Настройка экспозиции, насыщенности, контраста и яркости.

## **Галерея**

### **Просмотр фото**

- **1** На рабочем экране нажмите **Галерея**.
- **2** Здесь можно выполнить следующие действия:
	- Выберите вкладку **Фото**, чтобы посмотреть фото, отсортированные по времени съемки.
	- Выберите вкладку **Фото**, нажмите **Карта**, чтобы посмотреть фото, отсортированные по месту съемки.
	- Выберите вкладку **Альбомы**, чтобы посмотреть фото, объединенные в альбомы.

### **Слайд-шоу**

- **1** На рабочем экране нажмите **Галерея**.
- $2$  В разделе Фото нажмите  $\equiv$  > Слайд-шоу.
- **3** Чтобы остановить слайд-шоу, нажмите на экран.

### **Редактирование фото**

Вы можете настроить яркость, насыщенность, размер и другие параметры фотографий. Вы также можете использовать функцию украшения для оптимизации портретных снимков.

**1** На рабочем экране нажмите **Галерея**.

- **2** Выберите фото, которое хотите изменить, и нажмите  $\boxed{\phantom{a}}$ .
- **3** Здесь можно выполнить следующие действия:
	- Нажмите  $\bigcirc$ , чтобы повернуть фото.
	- Нажмите  $\Box$ , чтобы обрезать фото.
	- Нажмите  $\circledast$ , чтобы выбрать фильтр.
	- Нажмите  $\textcircled{\tiny{\textsf{T}}}$ , чтобы изменить насыщенность, цвет и другие параметры.
	- Нажмите  $\circledcirc$ , чтобы осветлить или выровнять тон лица или применить другие эффекты украшения.
	- Нажмите  $\begin{bmatrix} \Box \ \Box \end{bmatrix}$ , чтобы добавить эффект мозаики.
	- Нажмите  $\circledR$ , чтобы добавить водяной знак.
	- Нажмите  $\heartsuit$ , чтобы добавить тег.

### **Скрытие фото**

- **1** На рабочем экране нажмите **Галерея**.
- $2$  В разделе Альбомы нажмите  $\equiv$  > Скрыть альбомы.
- **3** Нажмите на значок рядом с альбомом, чтобы скрыть фото этого альбома.
- Не все альбомы, сохраненные во внутренней памяти телефона, можно скрыть.

### **Удаление фото**

- **1** На рабочем экране нажмите **Галерея**.
- **2** Выберите фото, которое хотите удалить, и нажмите  $\overline{||}$  > **Удалить**.

### **Отправка фото и видео**

Телефон поддерживает множество режимов отправки фото или видео.

- **1** На рабочем экране нажмите **Галерея**.
- **2** Выберите фото или видео, которое хотите отправить.
- $\bf 3$  Нажмите  $\,$   $\!\mathscr{\hat{}}$ , выберите способ отправки и следуйте инструкциям на экране, чтобы отправить фото или видео.

### **Установка фото в качестве обоев**

- **1** На рабочем экране нажмите **Галерея**.
- **2** Выберите фото, которое хотите установить в качестве обоев.
- $\bf 3$  Нажмите  $\equiv$  > **Установить как** и следуйте инструкциям на экране, чтобы установить фото в качестве обоев.

### **Снимок экрана**

Одновременно нажмите кнопку питания и кнопку уменьшения громкости, чтобы сделать снимок экрана. Откройте панель уведомлений и нажмите  $\mathcal{L}_{\circ}$ , чтобы отправить снимок экрана. По умолчанию снимки экрана сохраняются в папке **Скриншоты** в приложении **Галерея**.

Вы также можете сделать снимок экрана с панели уведомлений. Для этого проведите пальцем вниз по строке состояния, чтобы открыть панель уведомлений, и нажмите  $\sqrt{2}$  в разделе Значки.

# **Музыка и видео**

## **Добавление композиций**

Перед прослушиванием любимых композиций их надо скопировать в телефон. Ниже описаны способы добавления композиций в телефон:

- Копирование композиций с ПК с помощью USB-кабеля.
- Загрузка композиций из Интернета.
- Копирование композиций по Bluetooth. Более подробную информацию см. в разделе Прием файла по [Bluetooth](#page-63-0).
- Копирование композиций с других устройств по Wi-Fi Direct. Более подробную информацию см. в разделе Прием файла по [Wi-Fi Direct.](#page-64-0)

### **Воспроизведение композиций**

- **1** На рабочем экране нажмите *d* Музыка.
- **2** Выберите категорию.
- **3** Выберите композицию.

Нажмите на воспроизводимую композицию, чтобы открыть окно воспроизведения.

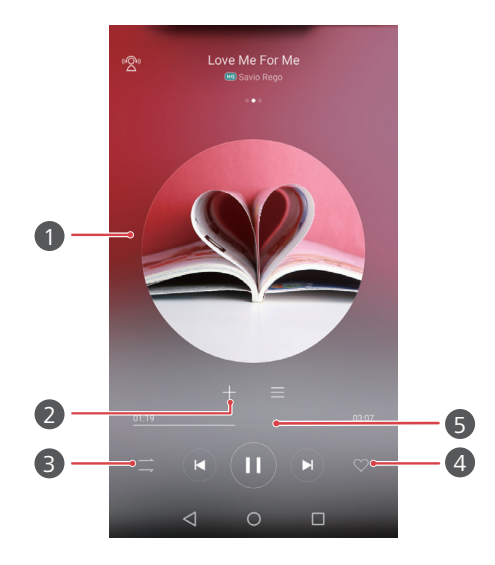

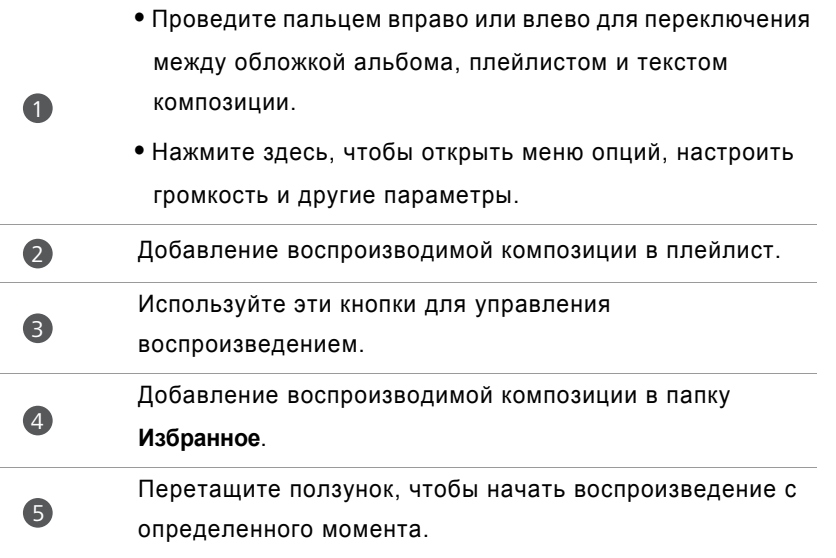

Во время воспроизведения композиции нажмите **Раб. экран**, чтобы закрыть экран воспроизведения, не останавливая воспроизведение композиции. Чтобы вернуться к экрану воспроизведения композиции, откройте панель уведомлений и нажмите на воспроизводимую в данный момент композицию.

## **Создание плейлиста**

- **1** На рабочем экране нажмите *S* Музыка.
- **2** Нажмите **Плейлист** > **Новый плейлист**.
- **3** Введите имя плейлиста и нажмите **Сохранить**.
- **4** В появившемся диалоговом окне нажмите **Добавить**.
- $\bf 5$  Выберите композиции, которые хотите добавить, и нажмите  $\,\swarrow$  .

## **Воспроизведение композиций из плейлиста**

- **1** На рабочем экране нажмите  $\left(\begin{matrix} 1 & 0 \\ 0 & 0 \end{matrix}\right)$  Музыка.
- **2** Нажмите **Плейлист**.
- **3** Выберите плейлист, композиции которого хотите воспроизвести, затем нажмите на одну из композиций или перемешайте все композиции.

## **Удаление плейлиста**

- **1** На рабочем экране нажмите *d* Музыка.
- **2** Нажмите **Плейлист**.
- **3** Нажмите на значок ••• рядом с плейлистом, который хотите удалить, затем нажмите **Удалить**.

### **Композиция в качестве мелодии вызова**

- **1** На рабочем экране нажмите  $\left(\begin{matrix} 1 & 0 \\ 0 & 0 \end{matrix}\right)$  Музыка.
- **2** Выберите категорию.

**3** В списке композиций нажмите на значок \*\*\* рядом с композицией, затем нажмите **Как мелодию вызова**, чтобы установить выбранную композицию как мелодию вызова.

### **Воспроизведение видео**

- **1** На рабочем экране нажмите **Видео**.
- **2** Выберите видео.
- **3** Чтобы остановить воспроизведение видео, нажмите .

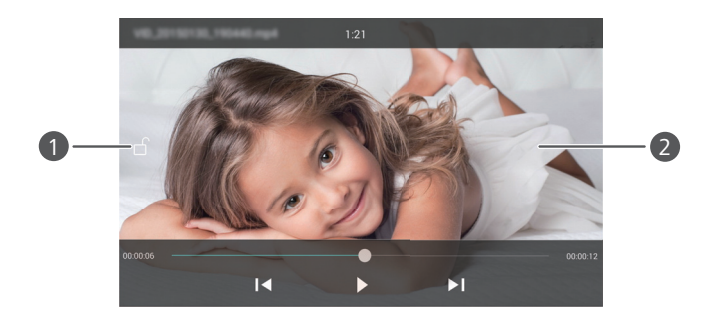

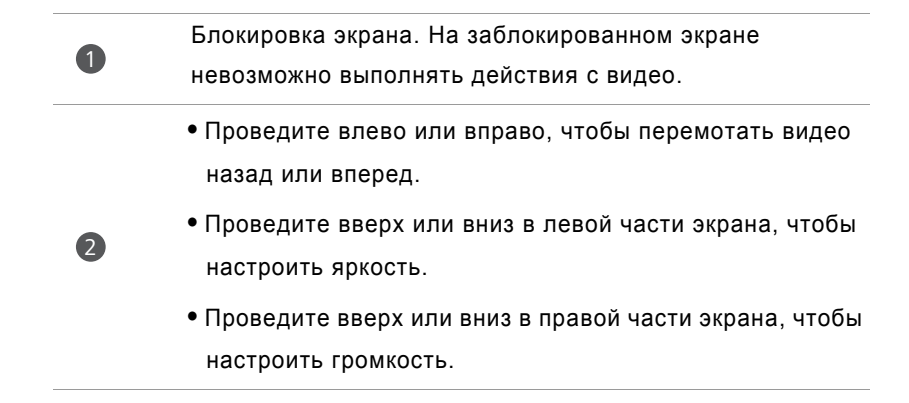

# **Сеть и передача данных**

### **Мобильная передача данных**

- **1** На рабочем экране нажмите  $\heartsuit$  **Настройки**, затем выберите вкладку Все.
- **2** В разделе **Беспроводные сети** нажмите **Ещё**.
- **3** Нажмите **Мобильная сеть**.
- **4** Нажмите переключатель **Передача данных**, чтобы включить мобильную передачу данных.
- **В. Когда Вам не нужен доступ в Интернет**, выключайте мобильную передачу данных. Это позволит снизить расход батареи и сократить трафик данных.

## **Сеть Wi-Fi**

### **Подключение к сети Wi-Fi**

- **1** На рабочем экране нажмите <sup>2</sup> Настройки.
- **2** Нажмите **Wi-Fi**.
- **3** Включите **Wi-Fi**. Начнется поиск доступных сетей Wi-Fi. Результаты поиска будут отображаться на экране телефона.
- **4** Выберите сеть Wi-Fi, к которой хотите подключиться.
	- Если выбрана незащищенная сеть Wi-Fi, соединение с сетью устанавливается автоматически.
	- Если выбрана защищенная сеть Wi-Fi, для подключения к ней введите пароль и нажмите **Подключить**.

### **Подключение к сети Wi-Fi с помощью WPS**

WPS позволяет быстро подключить телефон к сети Wi-Fi. Просто нажмите кнопку WPS или введите PIN-код, чтобы подключить телефон к Wi-Fi-роутеру с поддержкой функции WPS.

**1** На рабочем экране нажмите **• Настройки**.

- **2** Нажмите **Wi-Fi**.
- **3** Включите **Wi-Fi**.
- **4** Нажмите > **Расширенные настройки**. Выполните следующие действия:
	- Нажмите **WPS-соединение** и нажмите кнопку WPS на Wi-Fi-роутере.
	- Нажмите **Ввод PIN-кода для WPS-соединения** и введите на роутере PIN-код, сгенерированный на Вашем телефоне.

# **Использование телефона в качестве точки доступа Wi-Fi, USB-модема или Bluetooth-модема**

### **Точка доступа Wi-Fi**

Ваш телефон может функционировать как точка доступа Wi-Fi для других устройств.

- **1** На рабочем экране нажмите  $\heartsuit$  **Настройки**, затем выберите вкладку Все.
- **2** В разделе **Беспроводные сети** нажмите **Ещё**.
- **3** Нажмите **Режим модема** > **Точка доступа Wi-Fi**.
- **4** Включите точку доступа Wi-Fi.
- **5** Нажмите **Настроить точку Wi-Fi**.
- **6** Настройте имя точки доступа Wi-Fi, режим шифрования и пароль. Затем нажмите **Сохранить**.
- В качестве режима шифрования рекомендуется использовать WPA2 PSK.

### **USB-модем**

Вы можете использовать телефон в качестве USB-модема.

В зависимости от операционной системы ПК, чтобы использовать функцию USBмодема, необходимо установить драйверы телефона на ПК или установить сетевое соединение.

- **1** С помощью USB-кабеля подключите телефон к ПК.
- **2** На рабочем экране нажмите  $\heartsuit$  **Настройки**, затем выберите вкладку Все.
- **3** В разделе **Беспроводные сети** нажмите **Ещё**.
- **4** Нажмите **Режим модема**.
- **5** Нажмите переключатель **USB-модем**, чтобы использовать телефон в качестве модема, предоставляющего подключенному устройству доступ в Интернет по мобильной сети передачи данных.
- $\bullet$  Нельзя использовать функцию USB-модема, когда телефон используется в качестве USB-накопителя.

### **Bluetooth-модем**

Этот телефон можно использовать в качестве Bluetooth-модема.

- **1** На рабочем экране нажмите **| Настройки**, затем выберите вкладку Все.
- **2** В разделе **Беспроводные сети** нажмите **Ещё**.
- **3** Нажмите **Режим модема**.
- **4** Нажмите переключатель **Bluetooth-модем**, чтобы использовать телефон в качестве модема, предоставляющего подключенному устройству доступ в Интернет по мобильной сети передачи данных.

## **Передача данных по Bluetooth**

### **Включение Bluetooth и сопряжение телефона с другим Bluetooth-устройством**

**1** На рабочем экране нажмите <sup>(2)</sup> Настройки.

- **2** В разделе **Все** нажмите **Bluetooth**.
- **3** Нажмите **Включить Bluetooth**, чтобы включить Bluetooth. Начнется автоматический поиск Bluetooth-устройств. По мере поиска доступные Bluetooth-устройства будут отображаться на экране телефона.
- **4** Нажмите на устройство и сопрягите его с Вашим телефоном, следуя инструкциям на экране.

Чтобы отменить сопряжение, нажмите на значок  $(i)$  рядом с сопряженным устройством и выберите **Отменить сопряжение**.

### **Переименование телефона**

По умолчанию в качестве имени телефона при Bluetooth-соединении используется его модель. Вы можете изменить имя на более узнаваемое.

**1** На рабочем экране нажмите **• Настройки**.

- **2** В разделе **Все** нажмите **Bluetooth**.
- **3** Нажмите **Имя устройства**.

**4** Измените имя телефона и нажмите **Переименовать**.

### **Отправка файла по Bluetooth**

Для обмена данными с другим Bluetooth-устройством включите Bluetooth на обоих устройствах и настройте параметры видимости.

Нажмите и удерживайте файл, который хотите отправить, затем нажмите

**Отправить** > **Bluetooth**. Начнется автоматический поиск устройств. По мере поиска доступные устройства будут отображаться на экране телефона. Выберите принимающее устройство.

### <span id="page-63-0"></span>**Прием файла по Bluetooth**

При поступлении на телефон запроса на передачу файла на экране телефона отобразится диалоговое окно **Передача файла**. Нажмите **Принять**, чтобы начать прием файла. Чтобы посмотреть процесс передачи файла, откройте панель уведомлений и нажмите **Уведомления**.

По умолчанию полученные файлы сохраняются в папке **bluetooth** в приложении **Файлы**.

## **Передача данных по Wi-Fi Direct**

Wi-Fi Direct позволяет двум устройствам подключаться друг к другу для передачи данных без использования точки доступа.

### **Подключение двух устройств по Wi-Fi Direct**

- **В Перед подключением убедитесь, что функция Wi-Fi Direct включена на** обоих устройствах.
- **1** На рабочем экране нажмите **[2] Настройки**.
- **2** В разделе **Все** нажмите **Wi-Fi**.
- **3** Включите **Wi-Fi**.
- **4** Нажмите **Wi-Fi Direct**, чтобы включить Wi-Fi Direct. Начнется поиск доступных устройств.
- **5** Выберите устройство, к которому хотите подключиться.

#### **Отправка файла по Wi-Fi Direct**

Нажмите и удерживайте файл, который хотите отправить, затем нажмите **Отправить** > **Wi-Fi Direct**. Начнется автоматический поиск устройств. По мере поиска доступные устройства будут отображаться на экране телефона. Выберите принимающее устройство.

### <span id="page-64-0"></span>**Прием файла по Wi-Fi Direct**

При получении запроса на передачу файла по Wi-Fi Direct на экране появится диалоговое окно **Передача файла**. Нажмите **Принять** , чтобы принять файл. Чтобы посмотреть процесс передачи файла, откройте панель уведомлений и нажмите **Уведомления**.

По умолчанию полученные файлы сохраняются в папке **Wi-Fi Direct** в приложении **Файлы**.

## **Передача данных между телефоном и ПК**

### **Подключение в режиме передачи изображений**

PTP - это протокол передачи изображений, который можно использовать для передачи изображений между телефоном и ПК.

- **1** С помощью USB-кабеля подключите телефон к ПК.
- **2** Проведите пальцем вниз по строке состояния, чтобы открыть панель уведомлений. В поле **USB-подключение установлено** выберите **Фото**. Все необходимые драйверы будут автоматически установлены на ПК.

После установки драйверов дважды нажмите на новый значок диска, появившийся на экране ПК, чтобы посмотреть изображения, хранящиеся в телефоне.

#### **Подключение в режиме передачи медиаданных**

MTP - это протокол связи, который можно использовать для передачи файлов между телефоном и ПК. Перед использованием протокола MTP убедитесь, что на ПК установлен Media Player 11 или более поздней версии.

- **1** С помощью USB-кабеля подключите телефон к ПК.
- **2** Проведите пальцем вниз по строке состояния, чтобы открыть панель уведомлений. В поле **USB-подключение установлено** выберите **Файлы**. Все необходимые драйверы будут автоматически установлены на ПК.

После установки драйверов дважды нажмите на новый значок диска, появившийся на экране ПК, чтобы посмотреть файлы, хранящиеся в телефоне. Мультимедийные файлы, хранящиеся в телефоне, можно просматривать с помощью программы Windows Media Player.

#### **Подключение в режиме USB-накопителя**

Если в телефоне установлена карта microSD, его можно использовать как USBнакопитель для передачи файлов между телефоном и ПК.

- **1** С помощью USB-кабеля подключите телефон к ПК.
- **2** Проведите пальцем вниз по строке состояния, чтобы открыть панель уведомлений. В поле **USB-подключение установлено** выберите **USB-диск**. Все необходимые драйверы будут автоматически установлены на ПК.

После установки драйверов ПК определит телефон как USB-накопитель. Дважды нажмите на новый значок диска, появившийся на экране ПК, чтобы посмотреть файлы, хранящиеся на карте microSD телефона.

# **Приложения**

### **Управление приложениями**

### **Загрузка приложений**

Приложения можно загрузить из разных источников:

- Из магазина приложений в телефоне.
- С веб-страниц с помощью браузера телефона.
- С веб-страниц с помощью ПК.
- С помощью стороннего ПО для загрузки приложений, установленного на ПК.

### **Установка приложения**

- **1** На рабочем экране нажмите **Файлы**.
- **2** В разделе **Категории** нажмите **Приложения** > **Приложения**.
- **3** В списке **Приложения** выберите приложение, которое хотите установить, затем следуйте инструкциям на экране.
- В процессе установки на экране устройства может появиться сообщение **Установка заблокирована**. Внимательно прочтите это сообщение. Чтобы продолжить установку, следуя инструкциям на экране, разрешите установку приложений из неизвестных источников.

### **Отправка приложения**

- **1** На рабочем экране нажмите и удерживайте приложение, которое хотите отправить, пока в верхней части экрана не появится значок  $\angle$ .
- **2** Перетащите приложение к значку  $\mathcal{L}_{o}$ .
- **3** Выберите способ отправки и, следуя инструкциям на экране, отправьте приложение.
- **В. Некоторые предустановленные приложения нельзя отправить.**

### **Удаление приложения**

- **1** На рабочем экране нажмите и удерживайте приложение, которое хотите удалить, пока в верхней части экрана не появится значок  $\overline{\text{ini}}$ .
- **2** Перетащите приложение к значку  $\overline{||}$  и удалите приложение, следуя инструкциям на экране.
- Некоторые предустановленные приложения нельзя удалить.

## **Резервное копирование**

#### **Резервные копии в памяти устройства**

**1** На рабочем экране нажмите **Инструменты** > **Резервные копии**.

#### **2** Нажмите **Новое резервирование**.

- Некоторые модели телефонов поддерживают шифрование резервных файлов и защиту паролем. Для доступа к зашифрованным резервным файлам необходимо ввести пароль.
- **3** Выберите данные, резервную копию которых необходимо сохранить, и выполните резервное копирование, следуя инструкциям на экране.

По умолчанию резервные файлы сохраняются в папке **HuaweiBackup** в приложении **Файлы**.

Процедура резервного копирования данных зависит от версии установленного на телефоне приложения Резервные копии.

#### **Восстановление данных из памяти устройства**

- **1** На рабочем экране нажмите **Инструменты** > **Резервные копии**.
- **2** Выберите данные, которые хотите восстановить.
- Необходимые данные можно найти по времени создания резервного файла.
- **3** Если резервный файл зашифрован, введите пароль, следуя инструкциям на экране, затем нажмите **OK**.
- **4** Выберите данные, которые хотите восстановить, и нажмите **Восстан.**

## **Диспетчер телефона**

Диспетчер телефона - это уникальное приложение по оптимизации работы системы, разработанное компанией Huawei, которое обеспечивает надежную защиту телефона и позволяет контролировать работу системы. С помощью приложения Диспетчер телефона Вы сможете:

- Сканировать телефон на вирусы и другие угрозы безопасности и удалять ненужные остаточные файлы для оптимизации работы системы.
- Максимально увеличить время в режиме ожидания, активировав режим энергосбережения.
- Блокировать нежелательные вызовы, сообщения и уведомления.
- Эта функция может быть недоступна в некоторых странах и регионах или может не поддерживаться некоторыми операторами.

#### **Оптимизация системы**

Своевременное сканирование проблем и оптимизация системы обеспечивают максимально эффективную работу устройства.

На рабочем экране нажмите **Диспетчер телефона**. Выполните следующие действия:

- Нажмите **Поиск** или **Сканировать**. В этом разделе можно посмотреть статус телефона, удалить ненужную информацию, оптимизировать работу системы и устранить угрозы безопасности.
- Нажмите **Акселератор**, чтобы посмотреть работающие приложения и закрыть неиспользуемые.
- Нажмите **Очистка памяти**, чтобы просканировать кэш-память, удалить ненужные данные, редко используемые приложения и установочные пакеты.

### **Энергосбережение**

- **1** На рабочем экране нажмите **Диспетчер телефона**.
- **2** Нажмите **Экономия энергии**, чтобы проверить энергопотребление телефона и увеличить время работы устройства в режиме ожидания. При необходимости выберите другой режим энергосбережения.

### **Фильтр угроз**

На рабочем экране нажмите **Диспетчер телефона**. Выполните следующие действия:

- Нажмите **Фильтр угроз**, чтобы настроить черный список и заблокировать нежелательные сообщения и вызовы.
- Нажмите **Центр уведомлений**, чтобы заблокировать отправку определенными приложениями нежелательных push-уведомлений.
- Включите **Не беспокоить**. Телефон будет звонить только при получении вызовов от разрешенных контактов. Телефон не будет звонить или вибрировать при получении других вызовов, сообщений и уведомлений.

#### **Управление трафиком**

- **1** На рабочем экране нажмите **Диспетчер телефона**.
- **2** Нажмите **Трафик данных**, чтобы настроить лимит трафика данных и уведомления о достижении такого лимита, а также посмотреть подробные данные о расходе трафика.

### **Календарь**

Календарь - незаменимый помощник в работе и повседневной жизни. Например, с помощью календаря Вы сможете спланировать распорядок дня или посмотреть информацию о государственных праздниках. Если в списке контактов сохранена информация о днях рождения контактов, в календаре будут автоматически созданы уведомления обо всех днях рождения.

### **Добавление события**

- **1** На рабочем экране нажмите <sup>28</sup> Календарь.
- **2** Нажмите  $+$ .
- **3** Введите данные события: имя, время начала и окончания, место проведения и периодичность повторов.
- $4$  Нажмите  $\sqrt{2}$

### **Просмотр календаря**

- **1** На рабочем экране нажмите <sup>28</sup> Календарь.
- **2** На экране **Календарь**:
	- Выберите **Месяц**, **Неделя** или **День**, чтобы переключиться между экранами отображения по месяцам, неделям или дням.
	- На экране отображения календаря по месяцам, неделям или дням проведите вправо или влево для смены отображаемого месяца, недели или дня.

### **Синхронизация календарей**

- **1** На рабочем экране нажмите <sup>28</sup> Календарь.
- **2** Нажмите  $\equiv$  > Календари.
- **3** Выберите аккаунт, календарь которого хотите посмотреть.
- **4** Нажмите > **Календари для синхронизации**.
- **5** Выберите аккаунт и синхронизируйте данные его календаря.

### **Часы**

### **Будильник**

- **1** На рабочем экране нажмите Насы.
- **2** В разделе **Будильник** можно выполнить следующие действия:
	- $\bullet$  Добавить будильник: Нажмите  $+$ и настройте время, мелодию и количество повторов сигнала будильника и другие параметры. Нажмите  $\sqrt{\,}$ , чтобы применить настройки.
	- Включить или выключить будильник: Нажмите на переключатель рядом с будильником, чтобы включить или выключить его.
- Настроить параметры будильника: Нажмите  $\Diamond$ , чтобы настроить длительность паузы между сигналами будильника, параметры беззвучного режима и функции кнопок громкости при срабатывании будильника.
- Удалить будильник: Нажмите и удерживайте будильник, который хотите удалить, затем нажмите  $\ominus$ .

#### **Мировое время**

**1** На рабочем экране нажмите **•••** Часы.

- **2** В разделе **Мировое время** можно выполнить следующие действия:
	- $\bullet$  Добавить город: Нажмите  $+$ . Введите имя города или выберите город из списка.
	- Настроить Ваш часовой пояс: Нажмите  $\Diamond$ . чтобы настроить Ваш домашний часовой пояс, а также дату и время системы.
	- Удалить город: Нажмите **Изменить города**. Нажмите на значок рядом с городом, который хотите удалить, затем нажмите  $\swarrow$ .

### **Секундомер**

- **1** На рабочем экране нажмите Насы.
- **2** В разделе Секундомер нажмите  $\circledcirc$ , чтобы начать отсчет времени.
- **3** В процессе отсчета времени нажимайте  $\circledcirc$ , чтобы отсчитывать отрезки времени.
- **4 Нажмите**  $\left(\mathbb{I}\right)$ , чтобы остановить секундомер.

Когда секундомер остановлен, нажмите  $\circledcirc$ , чтобы удалить все записи.
### **Таймер**

- **1** На рабочем экране нажмите В Часы.
- **2** В разделе **Таймер** перетащите точку по часовой стрелке вдоль диска, чтобы настроить время начала обратного отсчета.
- $\Omega$  Нажмите  $\mathbb Q$ , чтобы настроить сигнал таймера.
- $\bf 3$  После ввода всех необходимых параметров нажмите  $\, \circledR \,$ , чтобы включить таймер.
- **4** По истечении заданного в настройках таймера времени прозвучит звуковой сигнал. Чтобы выключить звуковой сигнал, проведите пальцем по экрану, следуя инструкциям на экране.

 $\dot{\mathbf{u}}$  Чтобы сбросить таймер во время работы, нажмите  $\left( \mathbf{u} \right)$ .

# **Погода**

В приложении Погода можно посмотреть текущую информацию о погоде и прогноз погоды на несколько дней в Вашем регионе и в других уголках мира.

### **Добавление города**

Добавьте интересующие Вас города, чтобы получать информацию о погоде в них в режиме реального времени.

- **1** На рабочем экране нажмите **Инструменты** > **Погода**.
- **2** Нажмите  $\equiv$  >  $\oplus$  и введите имя города. По мере ввода имени города на экране под строкой поиска будут отображаться города, содержащие вводимые буквы.
- **3** Выберите город, который хотите добавить.

#### **Просмотр информации о погоде**

- **1** На рабочем экране нажмите **Инструменты** > **Погода**.
- **2** Проведите влево или вправо, чтобы выбрать нужный город и посмотреть информацию о погоде в нем.

**3** Нажмите  $\swarrow$ , чтобы посмотреть дополнительную информацию.

### **Удаление города**

- **1** На рабочем экране нажмите **Инструменты** > **Погода**.
- **2** Нажмите  $\equiv$ , затем нажмите и удерживайте город, который хотите удалить. Выберите  $\ominus$ .
- $3$  Нажмите  $\sqrt{2}$

#### **Обновление информации о погоде**

- **1** На рабочем экране нажмите **Инструменты** > **Погода**.
- **2** Проведите пальцем влево или вправо и выберите город, информацию о погоде в котором хотите обновить.
- **3** Проведите вниз в верхней части экрана, чтобы обновить информацию о погоде вручную.
- Можно также настроить автоматическое обновление информации о погоде.

Нажмите  $\equiv$  >  $\circledast$ . Включите **Автообновление** и настройте параметр **Интервал обновления**. Информация о погоде будет автоматически обновляться через заданные промежутки времени.

# **Заметки**

#### **Добавление заметки**

- **1** На рабочем экране нажмите **Заметки**.
- **2** Нажмите **Новая заметка** и введите текст заметки.

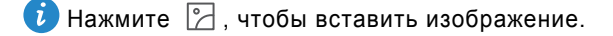

**3** Нажмите  $\sqrt{ }$ .

Сохраненную заметку можно отправить, удалить или добавить в Избранное.

#### **Изменение настроек заметок**

- **1 На рабочем экране нажмите Заметки.**
- $2$  Нажмите  $\equiv$  > Настройки, чтобы настроить размер шрифта или изменить формат отображения.

# **FM-радио**

Перед включением FM-радио подключите к телефону наушники, потому что наушники служат в качестве антенны.

### **Поиск станций**

- **1** На рабочем экране нажмите **Инструменты** > **FM-радио**.
- **2** Нажмите  $\equiv$  >  $\mathbb{Q}$ . Начнется автоматический поиск и сохранение станций.
- При первом открытии FM-радио будет выполнен автоматический поиск и сохранение станций.

### **Прослушивание FM-радио**

На рабочем экране нажмите **Инструменты** > **FM-радио**.

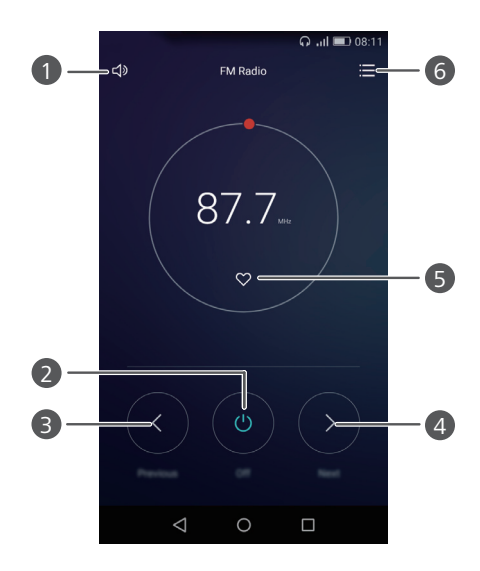

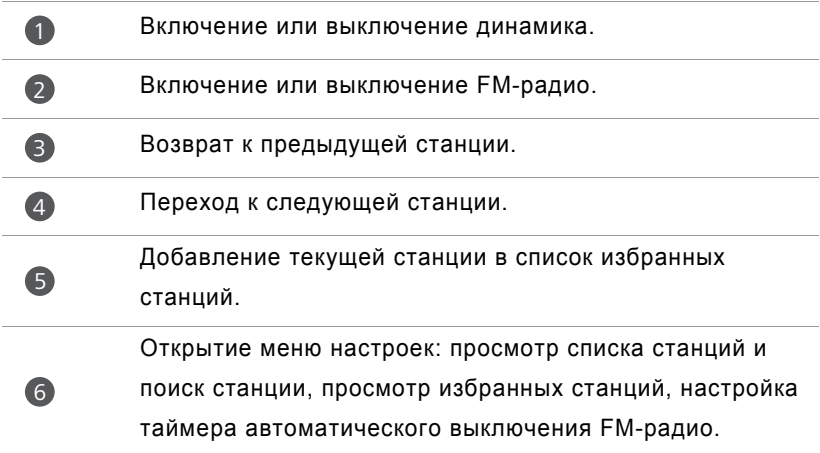

# **Настройки телефона**

## **Включение службы определения**

### **местоположения**

Перед использованием карт или навигационных приложений включите на телефоне службы определения местоположения.

- **1** На рабочем экране нажмите  **Настройки**.
- **2** В разделе **Все** нажмите **Данные о местоположении**.
- **3** Нажмите **Доступ к данным о моем местоположении**, чтобы включить службы геолокации телефона.
- **4** Нажмите **Режим определения местоположения**. Выполните следующие действия:
	- Нажмите **Высокоточное**, чтобы использовать спутники GPS, сеть Wi-Fi и мобильную сеть передачи данных для определения местоположения.
	- Нажмите **Энергосбережение**, чтобы использовать сеть Wi-Fi и мобильную сеть передачи данных для определения местоположения.
	- Нажмите **Только устройство**, чтобы использовать спутники GPS для определения местоположения.

# **Настройки звука**

- **1** На рабочем экране нажмите  **Настройки**.
- **2** В разделе **Все** нажмите **Звук**.
- **3** На экране **Звук**:
	- Нажмите **Громкость** и перетащите ползунок для регулировки громкости мелодии, сигналов вызовов, уведомлений, будильника и других сигналов.
- Нажмите **Режим Без звука**, чтобы включить или выключить беззвучный режим.
- Нажмите **Вибрация в режиме Без звука**, чтобы включить или выключить вибрацию, когда телефон в режиме Без звука.
- Нажмите **Мелодия телефона**, чтобы выбрать мелодию вызова. Если телефон поддерживает две SIM-карты, можно настроить разные мелодии вызова для каждой SIM-карты.
- Нажмите **Вибросигнал и мелодия**, чтобы включить или выключить вибрацию во время звонка. Если телефон поддерживает две SIM-карты, можно задать разные настройки вибросигнала для каждой SIM-карты.
- Нажмите **Звук уведомлений по умолчанию**, чтобы настроить сигнал уведомлений.
- В разделе **Система** нажимайте на переключатели, чтобы включить или выключить сигнал уведомлений или вибросигнал при нажатии или блокировке экрана, наборе номера и других операциях.
- Вышеописанные настройки звука могут быть недоступны на некоторых телефонах.

### **Настройки экрана**

- **1** На рабочем экране нажмите  **Настройки**.
- **2** В разделе **Все** нажмите **Экран**.
- **3** В разделе **Экран**:
	- Нажмите **Оттенок**, чтобы настроить цветовую температуру экрана. Чтобы настроить цветовую температуру вручную, уберите флажок в поле **По умолчанию**.
	- Нажмите **Обои**, чтобы настроить обои экрана блокировки и рабочего экрана.
	- Нажмите **Размер шрифта**, чтобы изменить размер шрифта.
- Нажмите **Заставка**, чтобы включить или выключить заставку. Когда эта функция включена, заставка автоматически запускается во время зарядки телефона.
- Нажмите **Световой индикатор**, чтобы включить или выключить мигание индикатора при получении уведомлений.
- Нажмите **Отображать имя оператора**, чтобы показывать или скрыть имя оператора в строке состояния на разблокированном экране.
- Нажмите **Отображать скорость сети**, чтобы показывать или скрыть текущую скорость сети.
- Нажмите **Яркость**, чтобы настроить яркость экрана.
- Нажмите **Спящий режим**, чтобы настроить время выключения экрана. Когда телефон не используется определенное время, экран блокируется автоматически для экономии заряда батареи.
- Нажмите **Автоповорот экрана**, чтобы включить или выключить автоповорот экрана. Если эта функция включена, ориентация экрана будет автоматически меняться при повороте телефона во время просмотра вебстраницы или изображения или при создании сообщения.
- Вышеописанные настройки экрана могут быть недоступны на некоторых телефонах.

# **Включение функции управления одной рукой**

Функция управления одной рукой повышает удобство использования телефона с большим экраном.

- **1** На рабочем экране нажмите <sup>(2)</sup> Настройки.
- **2** В разделе **Все** нажмите **Управление одной рукой**.
- **3** На экране **Управление одной рукой**:
	- Откройте экран **Управление одной рукой** и включите **Управление одной рукой**. Проведите влево или вправо по виртуальной панели навигации, чтобы переместить экран в соответствующую сторону.
- Откройте экран **Перемещение клавиатуры** и включите **Перемещение клавиатуры**. В режиме перемещения клавиатуры нажмите на стрелку с соответствующей стороны экрана, чтобы переместить туда клавиатуру набора номера, QWERTY-клавиатуру, экран вызовов и пр.
- Функция управления одной рукой может быть недоступна на некоторых телефонах.

### **Блокировка экрана**

Используйте эту функцию для предотвращения случайных операций на экране, когда телефон лежит в кармане или сумке.

- **1** На рабочем экране нажмите **| Настройки**, затем выберите вкладку Все.
- **2** В разделе **Управление** нажмите **Ещё**.
- **3** Включите функцию **Блокировка экрана**. Когда эта функция включена, сенсорная панель отключается, когда закрывается верхняя часть экрана. Сенсорная панель будет работать в обычном режиме, как только откроется верхняя часть экрана.
- Режим блокировки экрана может быть недоступен на некоторых телефонах.

### **Изменение стиля экрана блокировки**

### **Графический ключ**

- **1** На рабочем экране нажмите  **Настройки**.
- **2** В разделе **Все** нажмите **Блокировка экрана и пароли**.
- **3** Нажмите **Пароль** > **Графический ключ**.
- **4** Начертите графической ключ разблокировки, соединив минимум четыре точки, затем начертите ключ повторно для подтверждения.
- **5** Введите PIN-код в качестве альтернативного способа разблокировки телефона на случай, если Вы забудете графический ключ.

### **PIN-код**

- **1** На рабочем экране нажмите  **Настройки**.
- **2** В разделе **Все** нажмите **Блокировка экрана и пароли**.
- **3** Нажмите **Пароль** > **PIN-код**.
- **4** Введите PIN-код, содержащий минимум 4 цифры, затем введите PIN-код повторно для подтверждения.

### **Пароль**

- **1** На рабочем экране нажмите  **Настройки**.
- **2** В разделе **Все** нажмите **Блокировка экрана и пароли**.
- **3** Нажмите **Пароль** > **Пароль**.
- **4** Введите пароль, содержащий минимум 4 символа, затем введите пароль повторно для подтверждения.

### **Включение и выключение режима полета**

- **•**Беспроводные устройства могут вызывать помехи в работе бортового оборудования. Всегда следуйте инструкциям экипажа в отношении использования электронного оборудования на борту.
	- **•**В режиме полета Вы не можете воспользоваться беспроводными функциями телефона, но можете прослушивать музыку или играть в игры.

Чтобы включить или выключить **Режим полета**, выполните одно из следующих действий:

- Проведите пальцем вниз по строке состояния, чтобы открыть панель уведомлений. На вкладке **Значки** нажмите на значок **Полет**.
- Нажмите и удерживайте кнопку питания, затем нажмите **Полет**.
- На рабочем экране нажмите **Настройки**, затем выберите вкладку **Все**. В разделе **Беспроводные сети** нажмите **Ещё**, затем **Режим полета**.

После включения режима полета в строке состояния появится значок  $\blacktriangleright$ .

# **Настройка PIN-кода SIM-карты**

PIN-код поставляется вместе с SIM-картой и служит для защиты данных телефона. Если включена функция блокировки SIM-карты, при каждом включении телефона необходимо вводить PIN-код.

Перед выполнением нижеописанных действий убедитесь, что Вы знаете PIN-код SIM-карты.

- **1** На рабочем экране нажмите  **Настройки**.
- **2** В разделе **Все** нажмите **Безопасность**.
- **3** Нажмите **Настроить блокировку**.
- **4** Нажмите **Блокировка SIM-карты**. Если телефон поддерживает две SIM-карты, можно настроить индивидуальный PIN-код для каждой SIM-карты.
- **5** Введите PIN-код и нажмите **ОК**.
- **6** Нажмите **Смена PIN-кода SIM-карты**, чтобы изменить PIN-код.
- Обычно существует определенное число попыток ввода PIN-кода. При достижении установленного лимита PIN-код блокируется и для его разблокировки необходимо ввести PUK-код (спрашивайте у Вашего оператора). Также существует определенное число попыток ввода PUKкода. При достижении установленного лимита попыток ввода PUK-кода SIMкарта блокируется без возможности разблокировки. Подробную информацию о вышеописанных лимитах спрашивайте у Вашего оператора.

# **Настройка аккаунта**

### **Добавление аккаунта**

- **1** На рабочем экране нажмите  **Настройки**.
- **2** В разделе **Все** нажмите **Аккаунты**.
- **3** Нажмите **Добавить аккаунт**.
- **4** Выберите тип аккаунта.
- **5** Следуя инструкциям на экране, введите информацию аккаунта.

### **Удаление аккаунта**

- **1** На рабочем экране нажмите  **Настройки**.
- **2** В разделе **Все** нажмите **Аккаунты**.
- **3** На экране **Аккаунты** выберите тип аккаунта.
- **4** Выберите аккаунт, который хотите удалить.
- **5** Удалите аккаунт, следуя инструкциям на экране.

### **Синхронизация эл. почты**

- **1** На рабочем экране нажмите <sup>2</sup> Настройки.
- **2** В разделе **Все** нажмите **Аккаунты**.
- **3** Нажмите  $\equiv$  и выберите **Автосинхронизация данных**. Следуйте инструкциям на экране и нажмите **ОК**, чтобы включить синхронизацию данных.
- **4** На экране **Аккаунты** выберите тип аккаунта.
- **5** Выберите аккаунт, данные которого хотите синхронизировать.
- **6** Нажмите переключатель **Синхронизация почты**, чтобы синхронизировать данные этого аккаунта.

# **Восстановление заводских настроек**

- **При восстановлении заводских настроек телефона будут удалены все** личные данные из памяти устройства, включая данные аккаунтов, системные настройки и настройки приложений, а также загруженные приложения. Перед восстановлением заводских настроек выполните резервное копирование важных данных.
- **1** На рабочем экране нажмите  $\heartsuit$  Настройки.
- **2** В разделе **Все** нажмите **Восстановление и сброс**.
- **3** Нажмите **Сброс настроек > Сбросить настройки телефона > Сбросить настройки телефона**. Пользовательские настройки будут сброшены и

восстановлены заводские настройки телефона. После завершения процесса сброса настроек телефон автоматически перезагрузится.

## **Обновление телефона**

- **•**Использование неавторизованного стороннего ПО для обновления телефона может привести к повреждению устройства или раскрытию личных данных. Обновляйте телефон с помощью функции онлайнобновления или загрузите официальный пакет обновления с веб-сайта компании Huawei.
	- **•**В процессе обновления системы все личные данные могут быть удалены. Рекомендуется выполнить резервное копирование важных данных перед обновлением телефона.

#### **Онлайн-обновление**

Перед началом обновления убедитесь, что телефон подключен к сети Интернет.

- **1** На рабочем экране нажмите  **Настройки**.
- **2** В разделе **Все** нажмите **Обновление**.
- **3** Нажмите **Проверка обновлений**. Загрузите и установите новую версию ПО, следуя инструкциям на экране.
- Выполнение онлайн-обновления по мобильной сети передачи данных может привести к дополнительным расходам. Рекомендуется выполнять обновление по сети Wi-Fi.

### **Локальное обновление**

Загрузите пакет обновления с веб-сайта <http://consumer.huawei.com> и сохраните папку **dload** из пакета обновления в корневом каталоге во внутренней памяти телефона. Если в телефоне установлена карта microSD, эту папку можно также сохранить в корневом каталоге карты microSD.

**1** На рабочем экране нажмите **• Настройки**.

**2** В разделе **Все** нажмите **Обновление**.

 $3$  Нажмите  $\equiv$  > **Локальное обновление** и обновите телефон, следуя инструкциям на экране.

## **Настройка времени и даты**

- **1** На рабочем экране нажмите  **Настройки**.
- **2** В разделе **Все** нажмите **Дата и время**.
- **3** На экране **Дата и время**:
	- Нажмите переключатель **Дата и время сети**, чтобы использовать время сети или настроить время вручную.
	- Нажмите переключатель **Часовой пояс сети**, чтобы использовать часовой пояс сети или настроить часовой пояс вручную.
	- Нажмите переключатель **24-часовой формат** для переключения между 12 часовым и 24-часовым форматами.
	- Нажмите **Формат даты**, чтобы выбрать формат даты.
	- Нажмите **Двойные часы**, чтобы показывать два времени в роуминге.
- Настройки даты и времени вручную могут не поддерживать некоторые операторы.

### **Изменение языка системы**

- **1** На рабочем экране нажмите  **Настройки**.
- **2** В разделе **Все** нажмите **Язык и ввод**.
- **3** Нажмите **Язык и регион**.
- **4** Выберите язык.

## **Защита личных данных**

Закройте другим пользователям доступ к Вашим личным данным. Включите защиту личных данных и настройте два разных пароля разблокировки экрана, один пароль для себя, другой - для гостей.

#### **Включение защиты личных данных**

- **1** На рабочем экране нажмите  **Настройки**.
- **2** В разделе **Все** нажмите **Безопасность**.
- **3** Нажмите **Защита личных данных** > **Начнем**.
- **4** Выберите формат пароля.

**5** Следуя инструкциям на экране, введите пароль владельца и пароль гостя. После включения функции защиты личных данных доступ ко всем данным телефона открывается только при вводе пароля владельца. При вводе пароля гостя доступ открывается только к незащищенным данным.

#### **Настройка личной информации**

- **1** На рабочем экране нажмите  **Настройки**.
- **2** В разделе **Все** нажмите **Безопасность**.
- **3** Нажмите **Защита личных данных**.
- **4** Введите пароль владельца, затем нажмите **Далее**.
- **5** В разделе **Настройка личных данных** укажите личные контакты, альбомы и приложения.

#### **Выключение защиты личных данных**

- **1** На рабочем экране нажмите <sup>(2)</sup> Настройки.
- **2** В разделе **Все** нажмите **Безопасность**.
- **3** Нажмите **Защита личных данных**.
- **4** Введите пароль владельца, затем нажмите **Далее**.

**5** Выключите функцию **Защита личных данных**.

**(;)** После выключения функции защиты личных данных пароль владельца будет использоваться как пароль для разблокировки экрана устройства, а пароль гостя будет недоступен.

### **Специальные возможности**

В телефоне заложены специальные возможности для слабовидящих пользователей. Специальные возможности (например, жесты увеличения и увеличенный размер шрифта) можно при необходимости включить или выключить.

**1** На рабочем экране нажмите **• Настройки**.

- **2** В разделе **Все** нажмите **Спец. возможности**.
- **3** Выберите специальные возможности, которые хотите включить.

# **Уведомления**

#### **Copyright © Huawei Technologies Co., Ltd. 2016. Все права защищены.**

Воспроизводство или передача данного документа или какой-либо его части в любой форме и любыми средствами без предварительного письменного разрешения компании Huawei Technologies Co., Ltd. и ее аффилированных лиц запрещена.

Описанное в настоящем руководстве устройство может включать в себя охраняемое авторским правом программное обеспечение компании Huawei Technologies Co., Ltd. и возможных лицензиаров. Воспроизводство, распространение, модификация, декомпилирование, демонтаж, декодирование, извлечение, обратное проектирование, сдача в аренду или субаренду, или передача указанного программного обеспечения запрещена без разрешения соответствующего владельца авторского права, при условии, что указанные запреты не противоречат применимым законам.

#### **Товарные знаки**

**WE** ни в недмерт и в траняются товарными знаками Huawei Technologies Co., Ltd. Android™ является торговой маркой Google Inc.

Название и логотип *Bluetooth***®** являются зарегистрированными товарными знаками корпорации *Bluetooth SIG, Inc*. Компания Huawei Technologies Co., Ltd. использует указанные товарные знаки в рамках лицензии.

Другие товарные знаки, наименования изделий, услуг и компаний, упомянутые в настоящем руководстве, принадлежат их владельцам.

#### **Примечание**

Некоторые функции устройства и его аксессуаров, описанные в настоящем руководстве, зависят от установленного программного обеспечения, производительности и параметров локальной сети, и могут не быть подключены операторами локальных сетей или провайдерами сетевых услуг или ограничены ими.

Поэтому характеристики, приведенные в настоящем руководстве, могут отличаться от характеристик приобретенного Вами устройства или аксессуаров. Компания Huawei Technologies Co., Ltd. оставляет за собой право изменять информацию или характеристики, указанные в настоящем руководстве, без предварительного уведомления и обязательств.

#### **Программное обеспечение сторонних производителей**

Huawei Technologies Co., Ltd. не является правообладателем стороннего программного обеспечения и приложений, которые поставляются с этим устройством. Huawei Technologies Co., Ltd. не предоставляет никаких гарантий на стороннее программное обеспечение и приложения. Huawei Technologies Co., Ltd. не оказывает поддержку клиентам, использующим стороннее программное обеспечение и приложения, и не несет ответственности за функции такого программного обеспечения и приложений.

Обслуживание стороннего программного обеспечения может быть прервано или прекращено в любое время. Huawei Technologies Co., Ltd. не может гарантировать, что контент и услуги третьих лиц будут поддерживаться в период их предоставления. Сторонние провайдеры услуг предоставляют контент и услуги через сеть или каналы передачи, не контролируемые Huawei Technologies Co., Ltd. В полном объеме, разрешенном применимым правом, Huawei Technologies Co., Ltd. заявляет, что компания не возмещает и не несет ответственности за услуги, предоставляемые сторонними провайдерами услуг, а также за приостановление или прекращение предоставления стороннего контента или услуг.

Huawei Technologies Co., Ltd. не несет ответственности за законность, качество и любые другие аспекты программного обеспечения, установленного на устройстве, или за загрузку и передачу стороннего контента (текстов, изображений, видео или программного обеспечения). Клиенты полностью принимают на себя риски, в том числе риски несовместимости программного обеспечения с данным устройством, которые возникают при установке программного обеспечения или загрузке стороннего контента.

Данное устройство использует операционную систему Android™ с открытым исходным кодом. Huawei Technologies Co., Ltd. внесла необходимые изменения в систему. Таким образом, данное устройство может не поддерживать все функции, которые поддерживаются стандартной операционной системой Android, или может быть несовместимо с программным обеспечением сторонних производителей. Huawei Technologies Co., Ltd. не несет никакой ответственности при возникновении любой из этих ситуаций.

#### **ОТСУТСТВИЕ ОБЪЕМА ГАРАНТИЙ**

ДАННОЕ РУКОВОДСТВО ПРЕДОСТАВЛЯЕТСЯ В ФОРМАТЕ "КАК ЕСТЬ". ЕСЛИ ИНОЕ НЕ ТРЕБУЕТСЯ ПРИМЕНИМЫМ ЗАКОНОДАТЕЛЬСТВОМ, КОМПАНИЯ HUAWEI TECHNOLOGIES CO., LTD. НЕ ДАЕТ НИКАКИХ ЯВНЫХ ИЛИ НЕЯВНЫХ ГАРАНТИЙ, ВКЛЮЧАЯ КРОМЕ ПРОЧЕГО НЕЯВНЫЕ ГАРАНТИИ ГОТОВНОСТИ ДЛЯ ПРОДАЖИ И СООТВЕТСТВИЯ ОПРЕДЕЛЕННЫМ ЦЕЛЯМ, В ОТНОШЕНИИ ТОЧНОСТИ, ДОСТОВЕРНОСТИ ИЛИ СОДЕРЖАНИЯ НАСТОЯЩЕГО РУКОВОДСТВА.

ВО ВСЕХ УСТАНОВЛЕННЫХ ПРИМЕНИМЫМ ЗАКОНОДАТЕЛЬСТВОМ СЛУЧАЯХ КОМПАНИЯ HUAWEI TECHNOLOGIES CO., LTD. НИ В КОЕМ СЛУЧАЕ НЕ НЕСЕТ ОТВЕТСТВЕННОСТИ ПО ФАКТИЧЕСКИМ, СЛУЧАЙНЫМ, КОСВЕННЫМ ИЛИ ПРЕДСКАЗУЕМЫМ КОСВЕННЫМ УБЫТКАМ, А ТАКЖЕ УПУЩЕННОЙ ВЫГОДЕ, УТРАТЕ ДЕЛОВЫХ ВОЗМОЖНОСТЕЙ, ПОТЕРЕ ДОХОДА, ПОТЕРЕ ИНФОРМАЦИИ, УТРАТЕ РЕПУТАЦИИ ИЛИ ПОТЕРЕ ОЖИДАЕМЫХ СБЕРЕЖЕНИЙ.

МАКСИМАЛЬНАЯ ОТВЕТСТВЕННОСТЬ (ДАННОЕ ОГРАНИЧЕНИЕ НЕ РАСПРОСТРАНЯЕТСЯ НА ОТВЕТСТВЕННОСТЬ ЗА ПРИЧИНЕНИЕ ВРЕДА, НАСКОЛЬКО ЭТО ПРИЕМЛЕМО В РАМКАХ СУЩЕСТВУЮЩЕГО ЗАКОНОДАТЕЛЬСТВА) HUAWEI TECHNOLOGIES CO., LTD., ВОЗНИКАЮЩАЯ В СВЯЗИ С ИСПОЛЬЗОВАНИЕМ ДАННОГО УСТРОЙСТВА, ОПИСАННОГО В ДОКУМЕНТЕ, ОГРАНИЧИВАЕТСЯ СУММОЙ, ВЫПЛАЧИВАЕМОЙ КЛИЕНТАМИ ПРИ ПОКУПКЕ ДАННОГО УСТРОЙСТВА.

#### **Импортные и экспортные правила**

Клиент должен соблюдать применимые правила и положения импорта или экспорта и получить все необходимые разрешения и лицензии на осуществление экспорта, реэкспорта или импорта устройства, описанного в настоящем руководстве, включая программное обеспечение и технические данные.

#### **Политика конфиденциальности**

Меры, принимаемые компанией Huawei для защиты Вашей личной информации,

описаны в Политике конфиденциальности

<http://consumer.huawei.com/privacy-policy>.

Настоящее руководство носит справочный характер. Фактический вид приобретенного Вами устройства (в том числе цвет, размер и вид экрана) может отличаться от приведенного в данном руководстве. Все заявления, информация и рекомендации, приведенные в настоящем руководстве, не подразумевают никаких гарантий, явных или неявных

Внимание: Запомните, в какой последний аккаунт Google был выполнен вход с телефона.

Во время несанкционированного восстановления заводских настроек или обновления ПО с помощью карты microSD включается механизм защиты от краж Google и на странице первоначальной настройки появляется идентификационное диалоговое окно с просьбой ввести данные аккаунта Google, к которому последний раз подключался телефон. Телефон включится только после успешного завершения процедуры идентификации.

Последние обновления и адрес эл. почты по странам или регионам представлены на сайте: http://consumer.huawei.com/en/support/hotline .

Модель: HUAWEI SCL-L21, HUAWEI SCL-U31

V100R001\_01

# Обратите внимание!

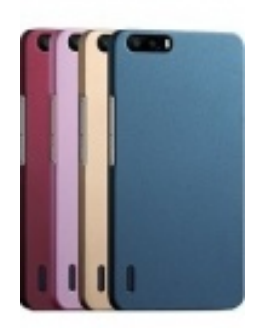

[Чехлы для телефонов](https://www.moyo.ua/acsessor/cell_phone_acsessor/cell_phone_bags/?utm_source=PDF&utm_medium=cpc&utm_campaign=Huawei%20Y6%20Pro%20Dual) (смартфонов)

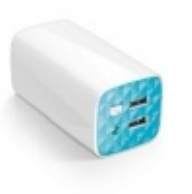

[Внешние аккумуляторы](https://www.moyo.ua/acsessor/acum/accu_univers/?utm_source=PDF&utm_medium=cpc&utm_campaign=Huawei%20Y6%20Pro%20Dual) (Powerbank-и)

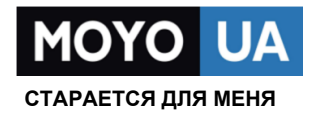

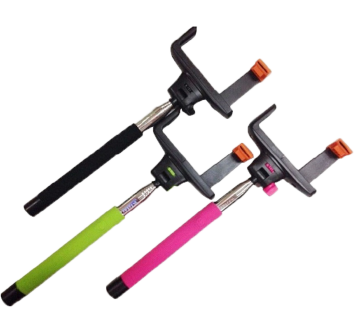

[Моноподы для](https://www.moyo.ua/acsessor/cell_phone_acsessor/selphi_monopod/?utm_source=PDF&utm_medium=cpc&utm_campaign=Huawei%20Y6%20Pro%20Dual)  селфи

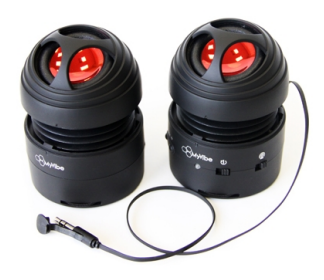

[Портативные](https://www.moyo.ua/foto_video/audio/portativnaj_akystika/?utm_source=PDF&utm_medium=cpc&utm_campaign=Huawei%20Y6%20Pro%20Dual)  колонки

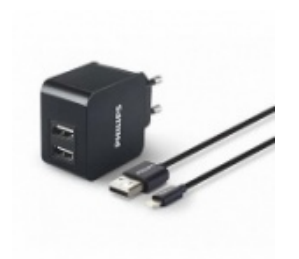

[Зарядные устройства](https://www.moyo.ua/acsessor/zaryadnie_ustroystva/zu_dlya_telefona_pla/?utm_source=PDF&utm_medium=cpc&utm_campaign=Huawei%20Y6%20Pro%20Dual)  для телефонов и планшетов

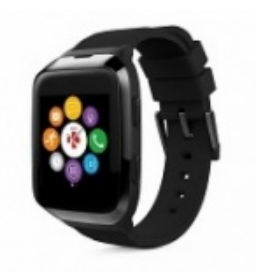

[Smart Watch \(Умные](https://www.moyo.ua/gadgets/fitnes-braslety/smart_chasy/?utm_source=PDF&utm_medium=cpc&utm_campaign=Huawei%20Y6%20Pro%20Dual)  часы)